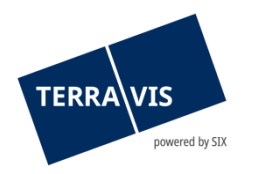

# **Amministrazione fiduciaria delle cartelle ipotecarie – Guida all'uso dei servizi Nominee**

in vigore dal 12.07.2022

## **Registro delle modifiche**

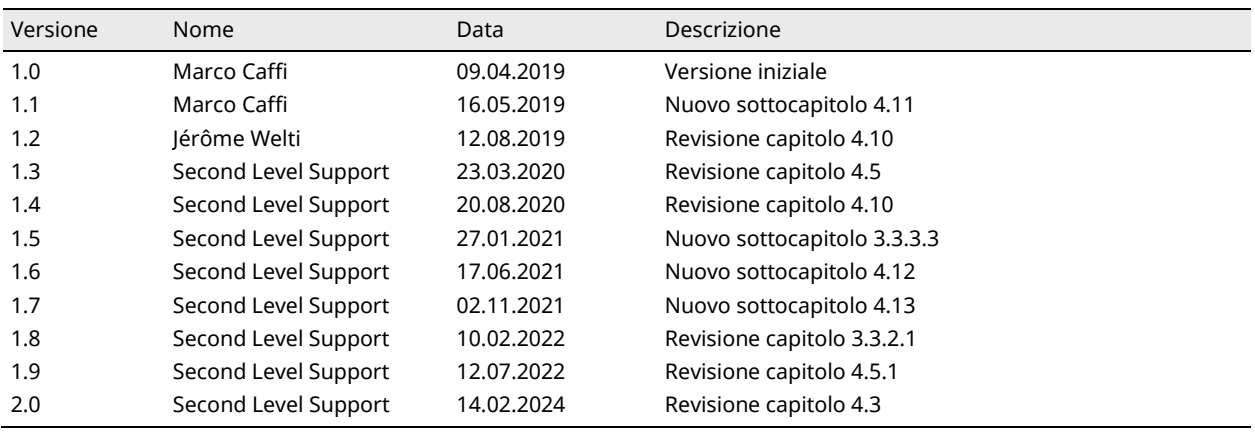

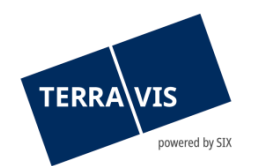

## Indice

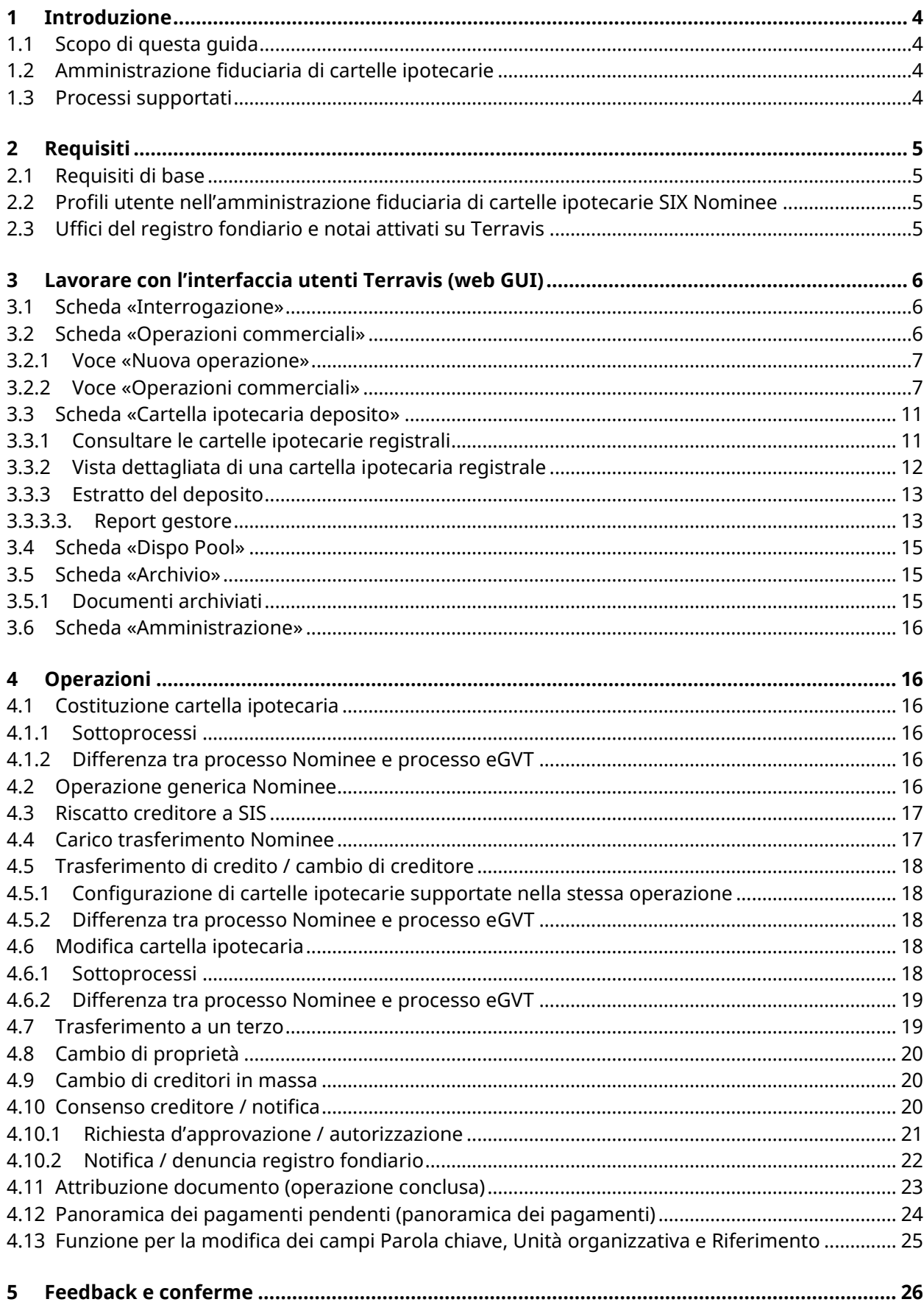

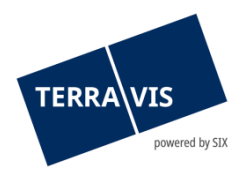

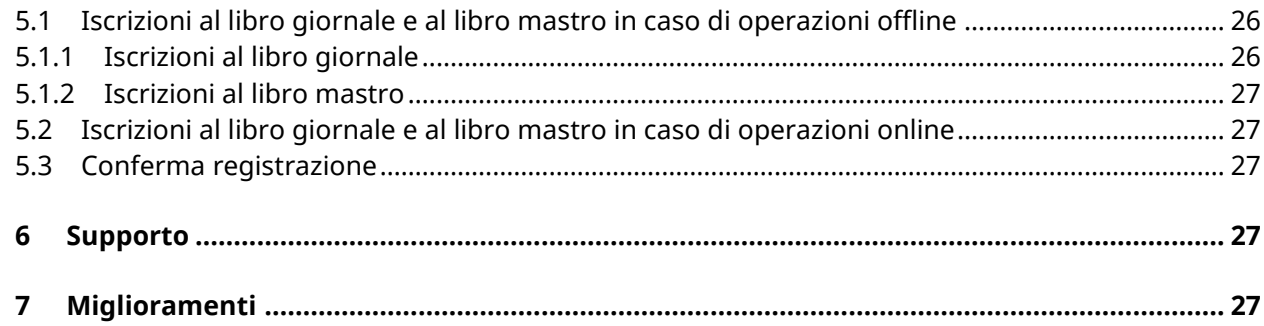

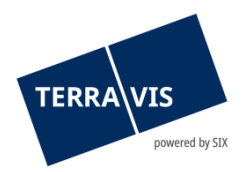

## <span id="page-3-0"></span>**1 Introduzione**

## <span id="page-3-1"></span>**1.1 Scopo di questa guida**

Questa guida si prefigge di supportare i collaboratori e gli istituti di credito (banche, assicurazioni e casse pensioni) che utilizzano i servizi SIX Nominee – Amministrazione fiduciaria delle cartelle ipotecarie attraverso l'interfaccia utenti (GUI) di Terravis e si basa sulla Guida all'uso di eGVT per istituti di credito (al momento disponibile solo in francese e tedesco). Su [www.terravis.ch](http://www.terravis.ch/) si trova la versione più aggiornata di entrambe le guide.

Il documento è redatto dal punto di vista di una banca ipotecaria, ma vale in ugual misura per assicurazioni e casse pensioni nel ruolo di creditrice ipotecaria.

La presente guida è redatta in forma maschile, ma vale per persone di entrambi i sessi.

## <span id="page-3-2"></span>**1.2 Amministrazione fiduciaria di cartelle ipotecarie**

Attraverso la piattaforma di trasmissione elettronica Terravis, SIX SIS SA offre servizi di Nominee che comprendono l'amministrazione fiduciaria di cartelle ipotecarie registrali per istituti di credito.

SIX agisce come point of entry per tutte le transazioni riguardanti il registro fondiario in relazione a cartelle ipotecaria registrali delle banche partecipanti. Essa funge pertanto da interfaccia tra i partecipanti Nominee da un lato e i notai / gli uffici del registro fondiario dall'altro. Le cartelle ipotecarie registrali trasferite a SIX SIS ai fini dell'amministrazione fiduciaria vengono gestite in un deposito del rispettivo partecipante.

In caso di trasferimenti tra banche che hanno incaricato SIX SIS come amministratrice fiduciaria non è obbligatorio registrare il nuovo creditore pignoratizio nel registro fondiario. In questo caso, le relative cartelle ipotecarie registrali vengono solo trasferite contabilmente presso SIX SIS nel deposito della nuova banca creditrice.

SIX ha creato un'infrastruttura per il servizio di Nominee. Questa è parte integrante del sistema Terravis, che consente ai suoi utenti di sfruttare i vantaggi delle transazioni commerciali elettroniche con gli uffici del registro fondiario e i notai aderenti.

La comunicazione con i notai e gli uffici del registro fondiario che non hanno aderito al sistema di transazioni elettroniche Terravis, ha luogo tramite posta.

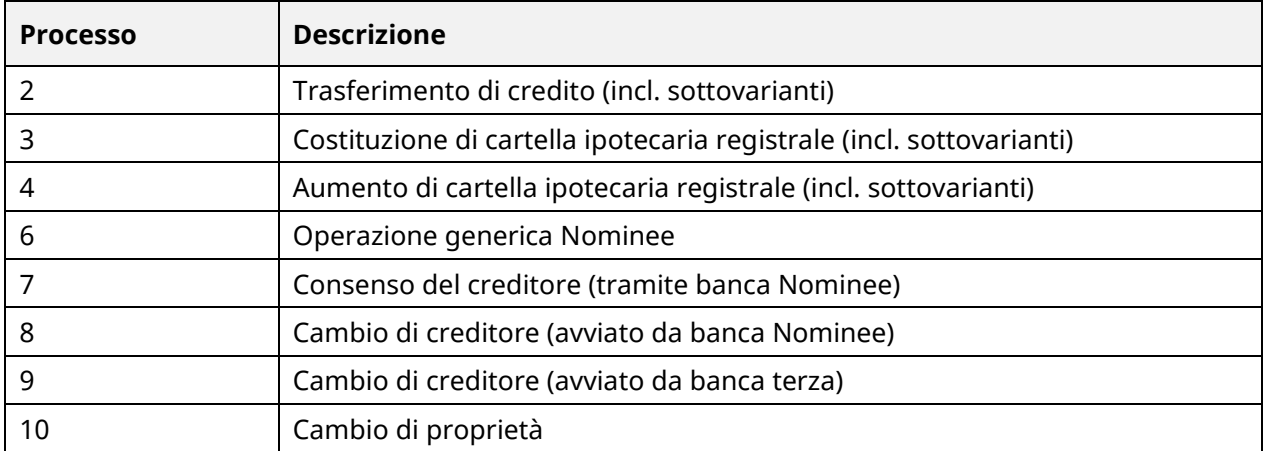

## <span id="page-3-3"></span>**1.3 Processi supportati**

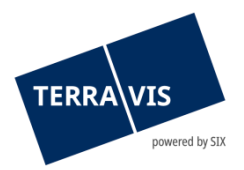

## <span id="page-4-0"></span>**2 Requisiti**

Di seguito sono riassunti i requisiti per l'utilizzo dei servizi di Nominee.

## <span id="page-4-1"></span>**2.1 Requisiti di base**

I requisiti per la gestione di processi di Nominee tramite Terravis sono:

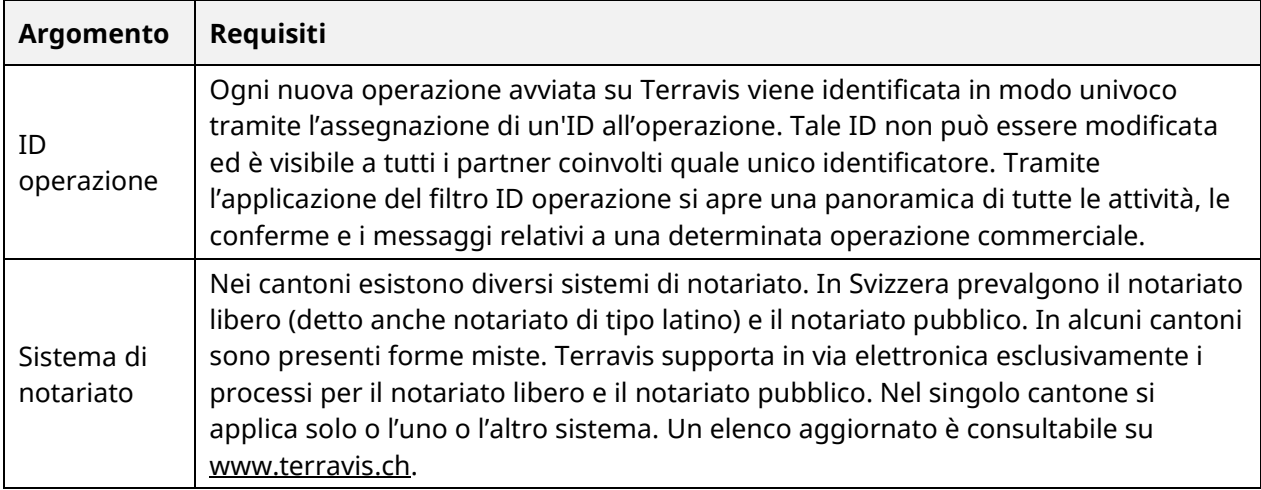

## <span id="page-4-2"></span>**2.2 Profili utente nell'amministrazione fiduciaria di cartelle ipotecarie SIX Nominee**

I profili utente per l'amministrazione fiduciaria di cartelle ipotecarie sono configurati in maniera analoga rispetto a quelli dell'eGVT (v. Guida all'uso dell'eGVT per istituti di credito, capitolo 2.4. al momento disponibile solo in francese e tedesco), con la differenza che per i servizi di Nominee sono previsti ruoli specifici.

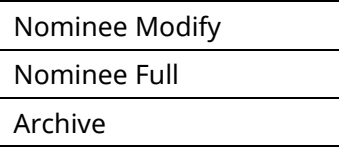

## <span id="page-4-3"></span>**2.3 Uffici del registro fondiario e notai attivati su Terravis**

Nell'amministrazione fiduciaria di cartelle ipotecarie SIX Nominee si distinguono attualmente quattro scenari, rappresentati nella tabella sottostante. La dicitura «online» significa che la parte in questione è connessa all'eGVT, mentre «offline» significa che non è partecipante dell'eGVT. Per gestire un processo «online», è necessario che tutte le parti interessate siano online, in caso contrario verrà selezionata automaticamente la modalità offline.

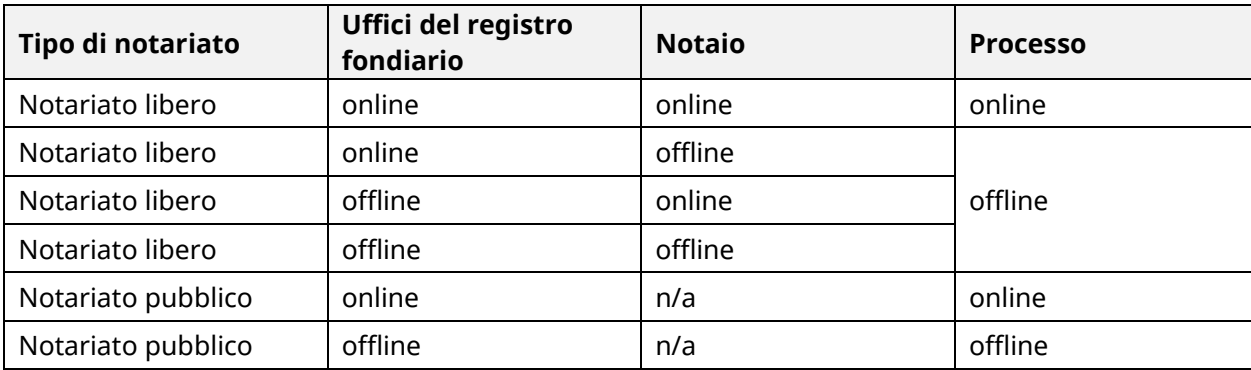

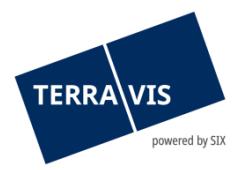

Gli uffici del registro fondiario attivati sono collegati direttamente a Terravis tramite interfacce sicure. Le funzioni e le autorizzazioni dei loro utenti sono impostate nei rispettivi sistemi del registro fondiario, quindi indipendentemente da Terravis, e non verranno trattate in questa guida.

Nell'ambito delle transazioni commerciali elettroniche, attualmente sono attivati su Terravis i seguenti uffici del registro fondiario (stato al 20.03.2019):

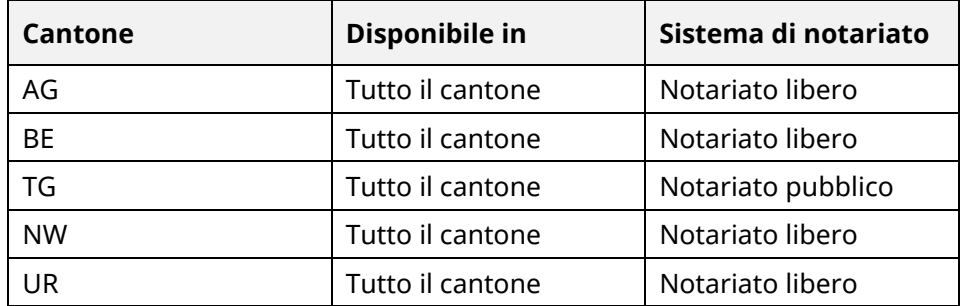

L'elenco degli uffici del registro fondiario attivati nel sistema di transazioni elettroniche Terravis è consultabile su [www.terravis.ch.](http://www.terravis.ch/)

## <span id="page-5-0"></span>**3 Lavorare con l'interfaccia utenti Terravis (web GUI)**

Le descrizioni seguenti mirano a supportare gli utenti nella navigazione sull'interfaccia utenti Terravis.

#### <span id="page-5-1"></span>**3.1 Scheda «Interrogazione»**

Tramite il seguente link è possibile accedere a una [guida](https://www.six-group.com/terravis/dam/downloads/bedienungsanleitungen/bedienungsanleitung-auskunftsportal-it.pdf) specifica per l'uso del portale di informazioni Terravis.

## <span id="page-5-2"></span>**3.2 Scheda «Operazioni commerciali»**

Per l'attivazione della funzione «Amministrazione fiduciaria di cartelle ipotecarie SIX Nominee» è necessario sia stata previamente attivata la funzione «Nominee Full» o «Nominee Modify» dall'amministratore e sia stata configurata un'autenticazione forte (v. Guida eGVT per istituti di credito, al momento disponibile solo in francese e tedesco).

Nell'ambito dell'amministrazione fiduciaria di cartelle ipotecarie è possibile, tramite la web GUI, avviare nuove operazioni (voce «Nuova operazione») o gestire operazioni in corso o concluse (voce «Attività / Messaggi»).

Si tenga presente che non è possibile utilizzare contemporaneamente Nominee ed eGVT. L'attivazione di Nominee Modify e Nominee Full modifica automaticamente i ruoli delle transazioni commerciali elettroniche.

Il contenuto e l'utilizzo della scheda «Operazioni commerciali» sono descritti dettagliatamente nella Guida eGVT per istituti di credito (al momento disponibile solo in francese e tedesco). Di seguito vengono descritte solamente le differenze essenziali per utenti finali dei servizi Nominee.

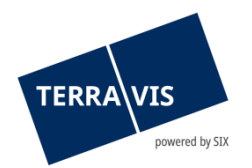

#### <span id="page-6-0"></span>**3.2.1 Voce «Nuova operazione»**

Per avviare nuove operazioni, l'addetto deve aprire la seguente schermata:

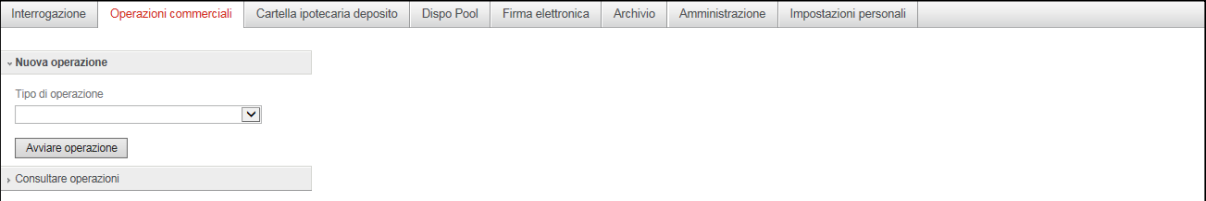

*Figura 1: avviare nuove operazioni*

L'utente sceglie uno dei seguenti tipi di operazione da avviare:

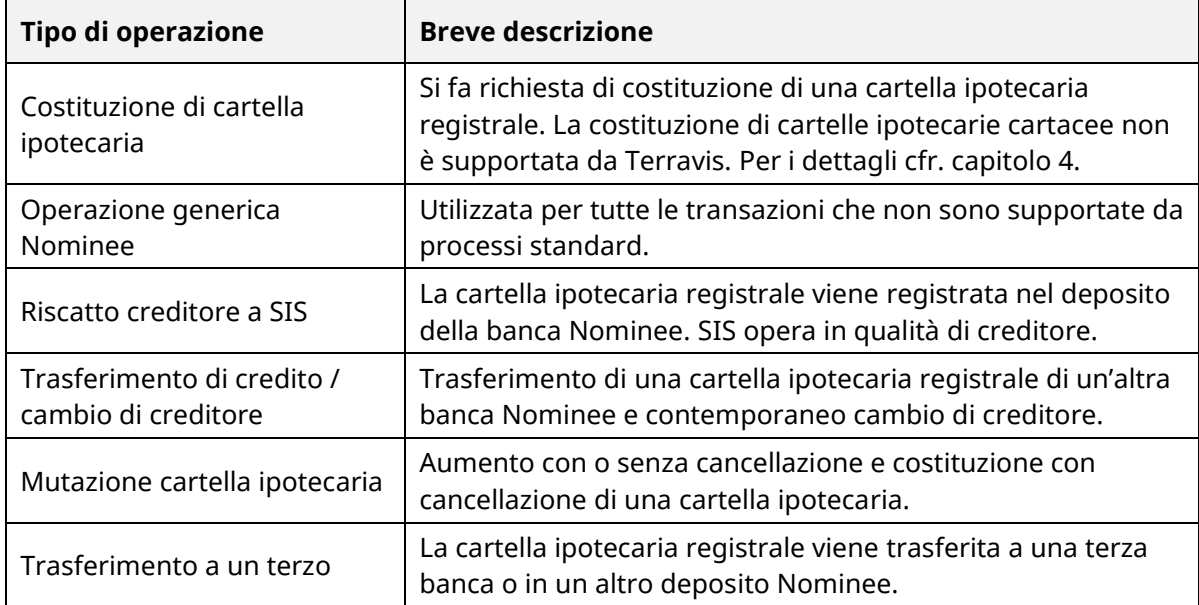

#### <span id="page-6-1"></span>**3.2.2 Voce «Operazioni commerciali»**

L'istituto di credito gestisce le operazioni già avviate in Terravis tramite la voce «Operazioni commerciali». L'elenco riepilogativo può essere visualizzato in due modalità:

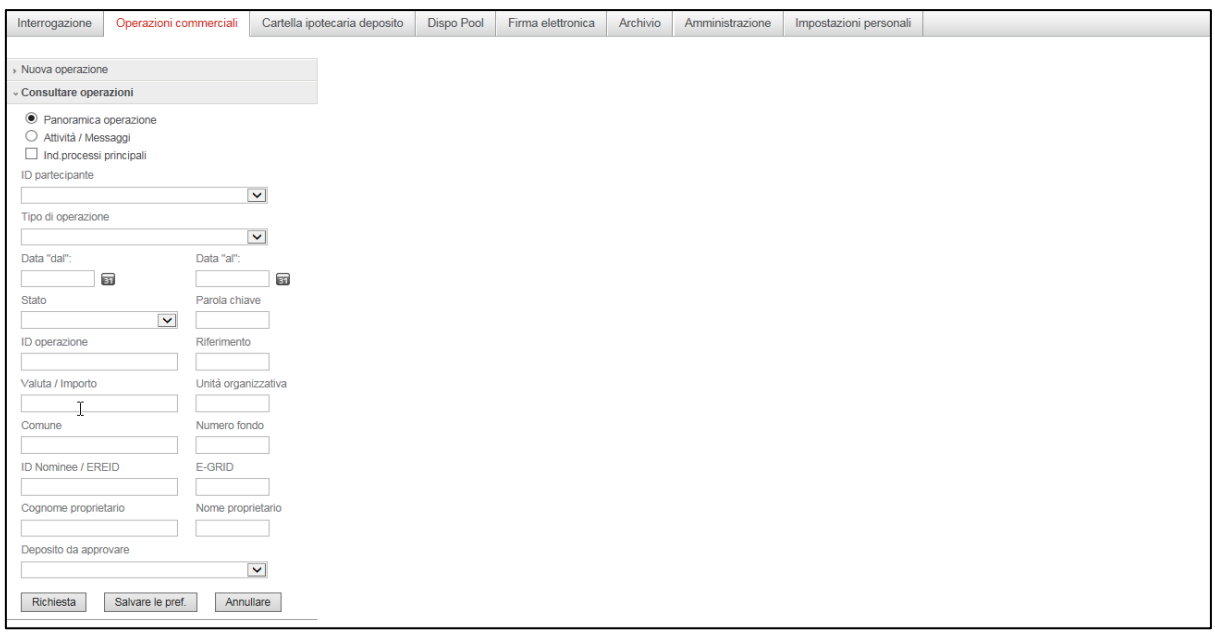

*Figura 2: voce «Operazioni commerciali»*

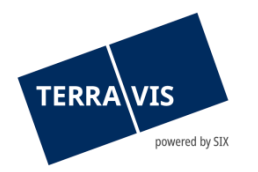

#### **3.2.2.1 Modalità «Panoramica operazione»**

Selezionando la modalità «Panoramica operazione» viene visualizzato un elenco delle operazioni commerciali del proprio istituto di credito.

#### **3.2.2.2 Modalità «Attività / Messaggi»**

Selezionando «Attività / Messaggi» vengono visualizzate le attività pendenti e concluse, le conferme, le notifiche di errore e i messaggi del proprio istituto.

#### **3.2.2.3 I diversi stati**

Vengono indicate le attività in sospeso, non ultimate ed eseguite, ma anche le conferme, le notifiche di errore e i messaggi:

- S Attività / processo conclusa/o
- ◠ Attività / processo non conclusa/o

Processi in sospeso (solo nella modalità «Panoramica

- operazione») D
- ň. Attività / messaggi non critici per la conferma
- Notifica di errore / processo interrotto
- Processo in elaborazione su Terravis

#### **3.2.2.4 Classificare in ordine crescente o decrescente**

Le varie colonne possono essere classificate in ordine crescente e decrescente.

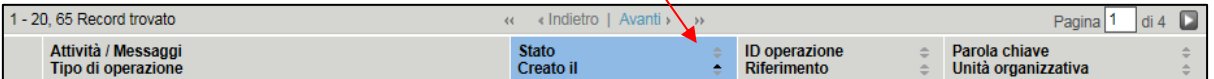

#### *Figura 3: Classificare le attività / i messaggi in ordine crescente o decrescente*

N.B.: la funzione di classificazione è disponibile solo per la sezione «Attività / Messaggi».

#### **3.2.2.5 Filtrare le operazioni commerciali e le attività / i messaggi**

Sia per la ricerca di operazioni commerciali che per la ricerca di attività / messaggi, l'utente può impostare i criteri di filtro disponibili per limitare i risultati della ricerca a un numero congruo.

N.B.: in linea di massima non si dovrebbe cercare né tra le operazioni commerciali né tra le attività / i messaggi senza almeno un criterio di ricerca. È preferibile impostare almeno un periodo con «Data dal» e «Data al» in modo da migliorare notevolmente i tempi di risposta per la visualizzazione delle operazioni commerciali e/o delle attività / messaggi.

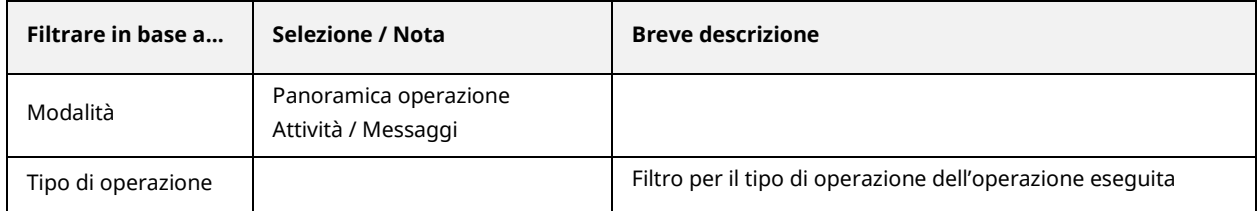

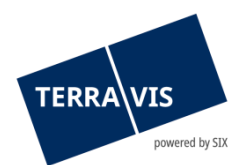

 $\mathcal{L}$ 

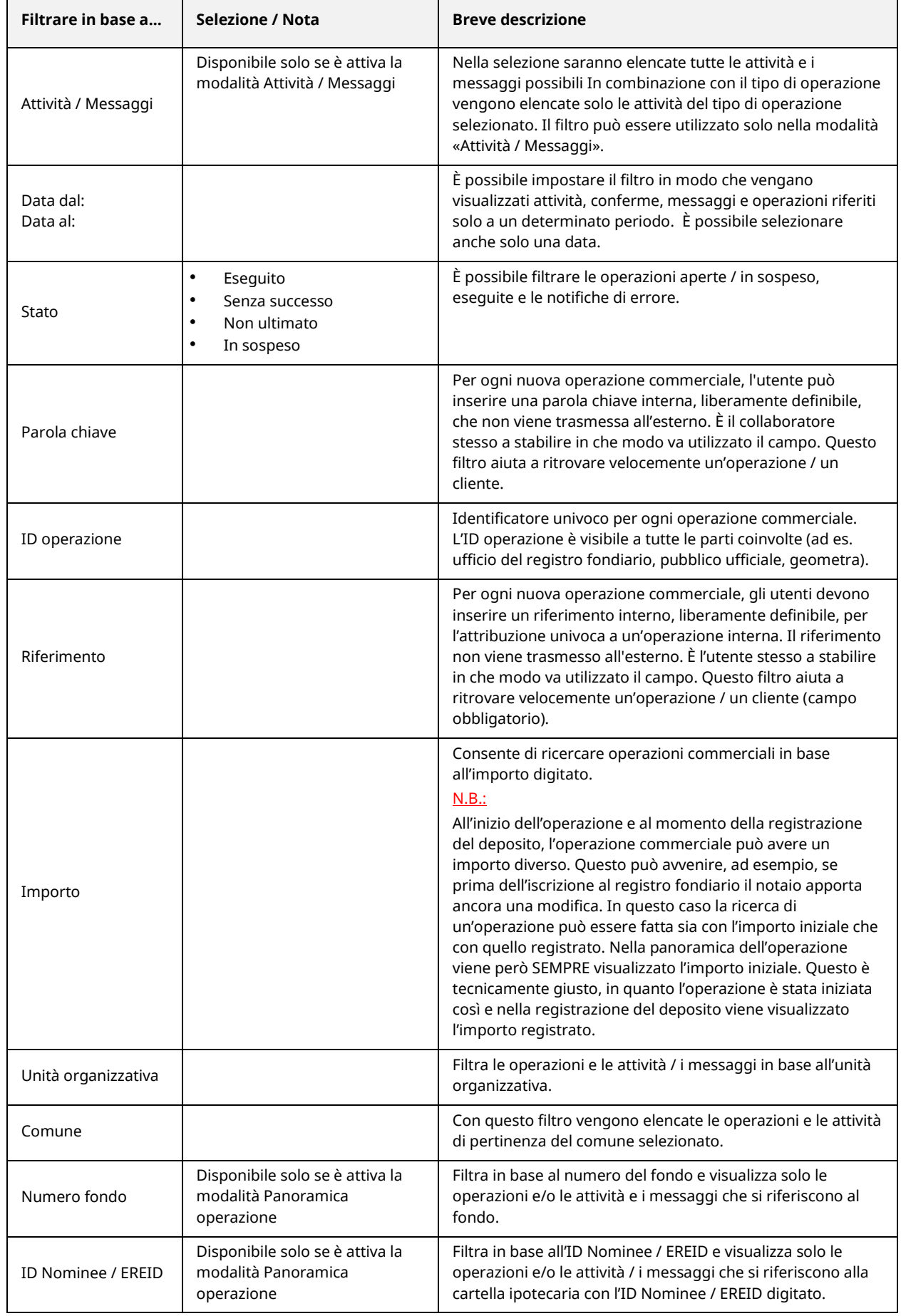

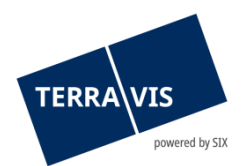

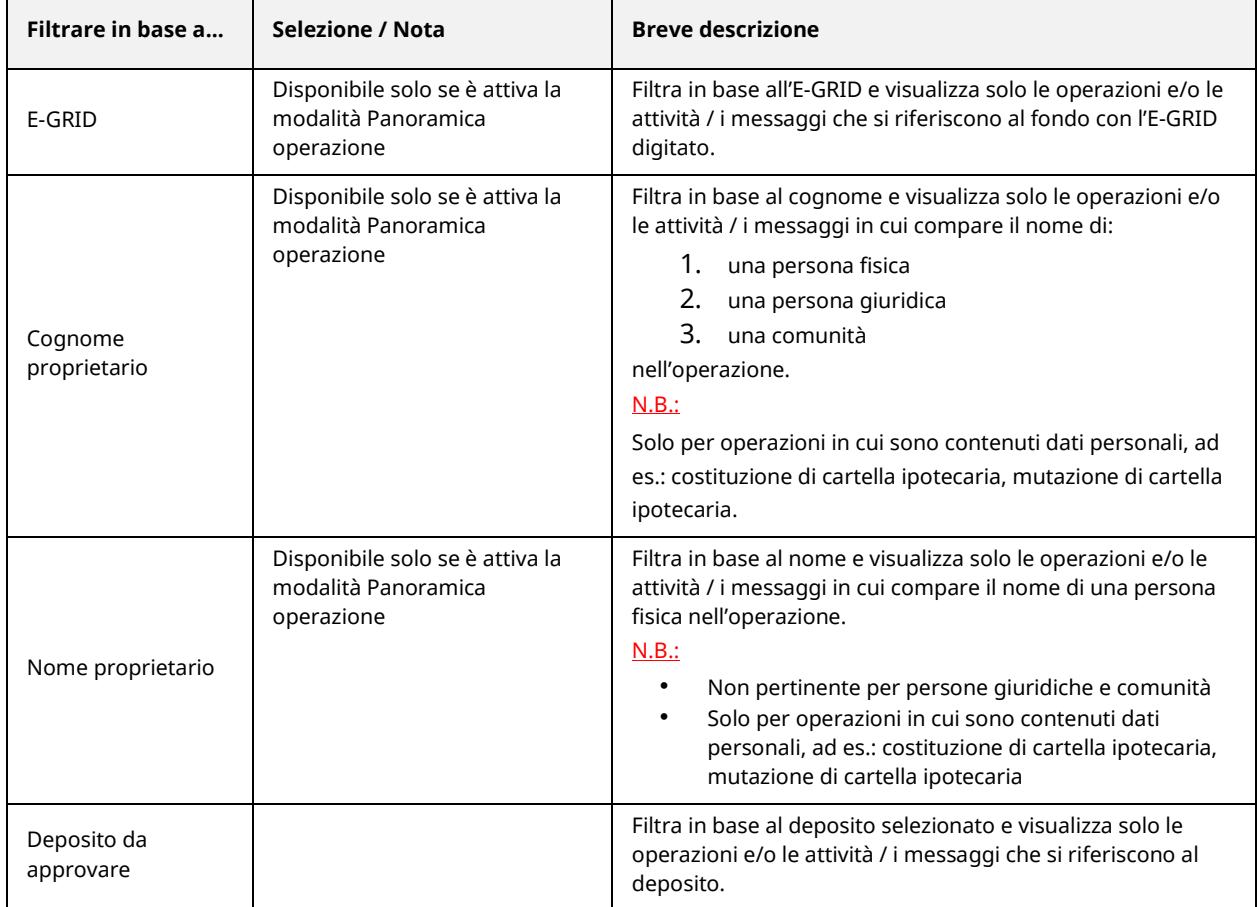

#### N.B.:

- Ogni utente imposta i propri filtri.
- I vari filtri possono essere combinati, con l'eccezione del filtro Attività / Messaggi, se è stata selezionata la modalità «Panoramica operazione». Terravis consente inoltre di impostare un filtro attività e messaggi a due livelli. L'utente delimita innanzitutto la ricerca selezionando il tipo di operazione. All'interno del tipo di operazione selezionato, l'utente può impostare i filtri sopra descritti.
- É possibile modificare o cancellare in ogni momento un filtro impostato.

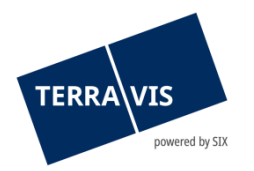

## <span id="page-10-0"></span>**3.3 Scheda «Cartella ipotecaria deposito»**

Le cartelle ipotecarie registrali trasferite a SIX SIS ai fini dell'amministrazione fiduciaria vengono gestite in un deposito del rispettivo partecipante.

#### <span id="page-10-1"></span>**3.3.1 Consultare le cartelle ipotecarie registrali**

L'utente può impostare i criteri di filtro disponibili per limitare i risultati della ricerca a un numero congruo. Sono disponibili i seguenti filtri:

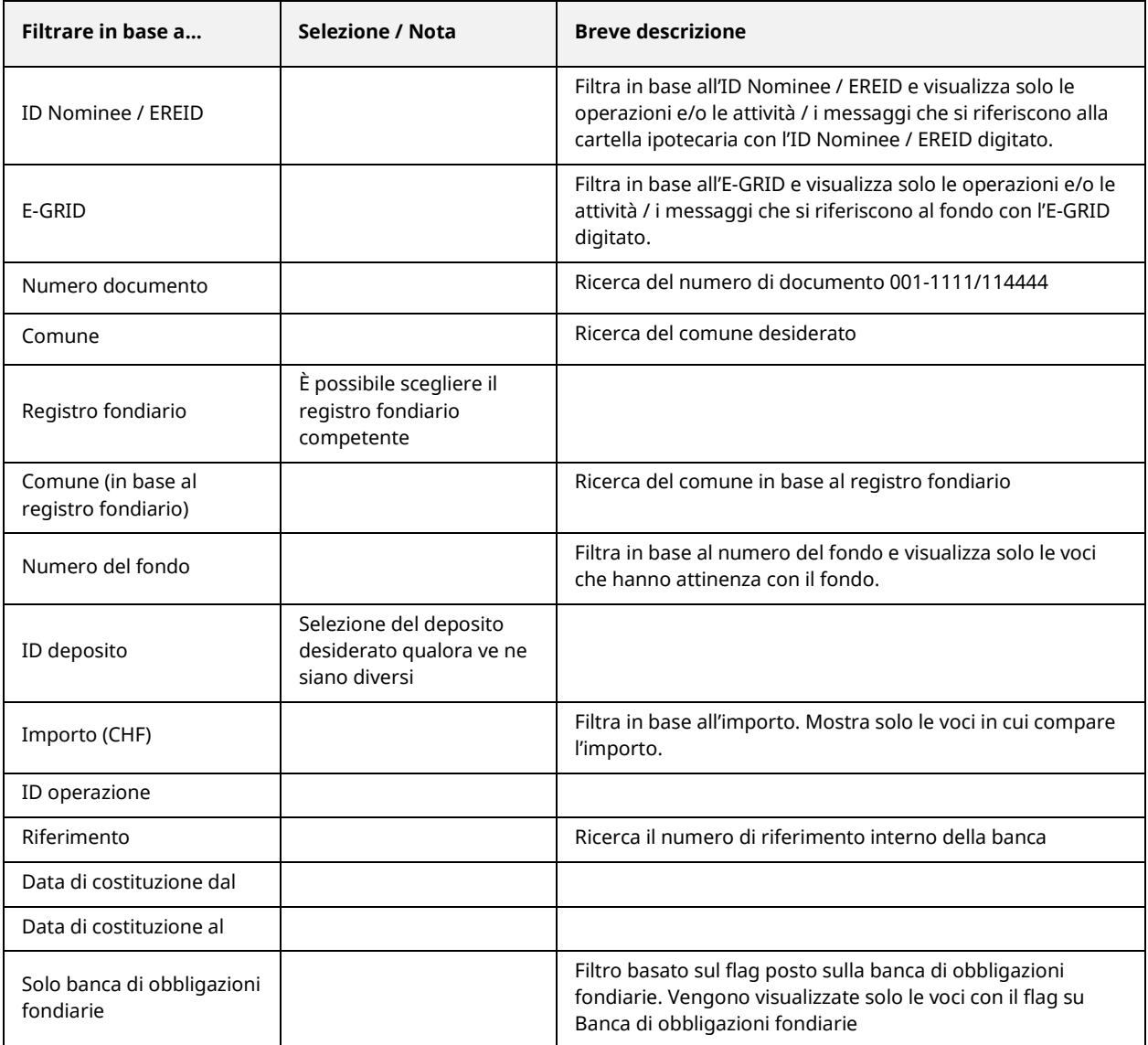

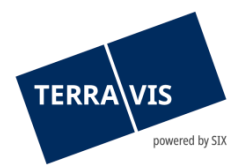

## <span id="page-11-0"></span>**3.3.2 Vista dettagliata di una cartella ipotecaria registrale**

Nella vista dettagliata di una cartella ipotecaria registrale vengono visualizzate tutte le informazioni sul diritto di pegno immobiliare e sul fondo.

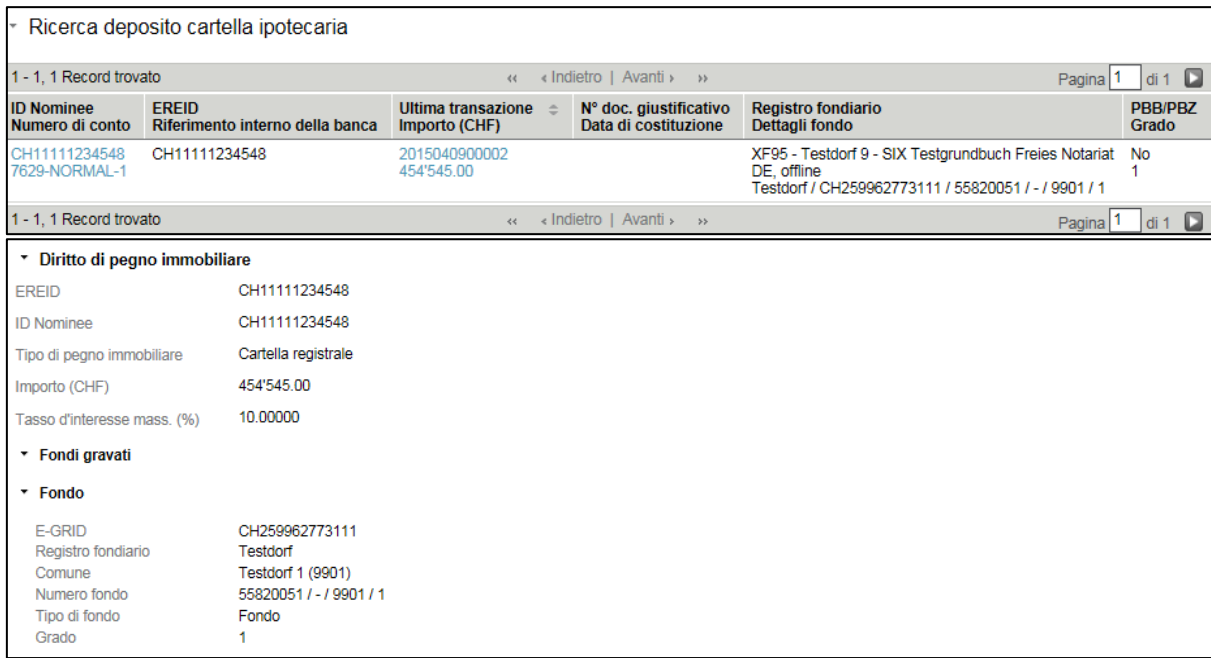

*Figura 4: vista dettagliata di una cartella ipotecaria registrale*

#### **3.3.2.1 Ultime modifiche (cronologia operazioni)**

Nell'elenco «Ultime modifiche» vengono visualizzate tutte le operazioni che hanno come conseguenza una modifica della cartella ipotecaria registrale.

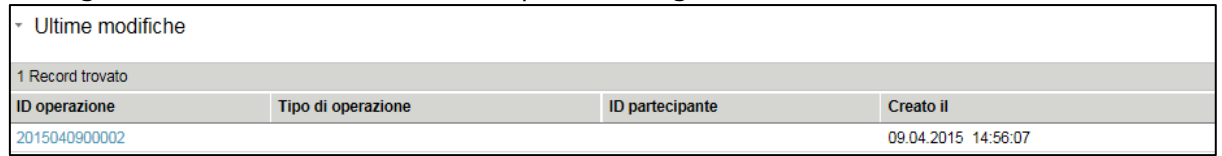

#### *Figura 5: ultime modifiche*

La tabella dispone di quattro colonne:

1. Colonna ID operazione

La colonna mostra in alto l'operazione più recente e ogni singolo ID operazione è riportato come collegamento ipertestuale. Cliccando sull'ID operazione si accede direttamente alla Panoramica operazione della scheda Operazioni commerciali. L'operazione in questione viene visualizzata nella Panoramica operazione.

2. Colonna Tipo di operazione

La colonna visualizza il tipo di operazione per ogni operazione. Vengono visualizzati solo tipi di operazione che hanno come conseguenza una modifica dei dati della cartella ipotecaria registrale o un'iscrizione / uno storno.

#### Tipi di operazioni visualizzate:

- Trasferimento di credito / cambio di creditore
- Costituzione cartella ipotecaria
- Mutazione cartella ipotecaria
- Operazione Nominee generica
- Trasferimento a un terzo

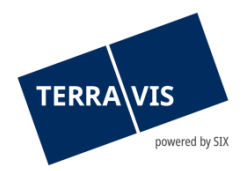

- Riscatto creditore a SIS
- Cambio di proprietà
- Registrazione deposito cartella ipotecaria
- 3. Colonna ID partecipante La colonna visualizza tutti i partecipanti coinvolti nell'operazione, con l'eccezione di SIS.
- 4. Colonna Creato il La colonna visualizza la data e l'ora in cui è stata conclusa l'operazione.

#### N.B. 1:

Le colonna Tipo di operazione e ID partecipante possono anche essere vuote. Questo è soprattutto il caso di cartelle ipotecarie che sono state trasferite tra depositi attraverso il trasferimento di file. Esempi: trasferimenti SPV, trasferimenti True Sale, trasferimenti ELAP, processi Approver, ecc.

#### <span id="page-12-0"></span>**3.3.3 Estratto del deposito**

Ogni giorno viene creato un estratto del deposito per tutta la consistenza del deposito. L'estratto può essere prelevato dall'archivio (v. capitolo 3.5) sia in formato PDF che in formato CSV.

#### **3.3.3.1 Estratto PDF**

Nell'estratto PDF sono visibili il totale delle voci e il totale della somma costituita in pegno in CHF.

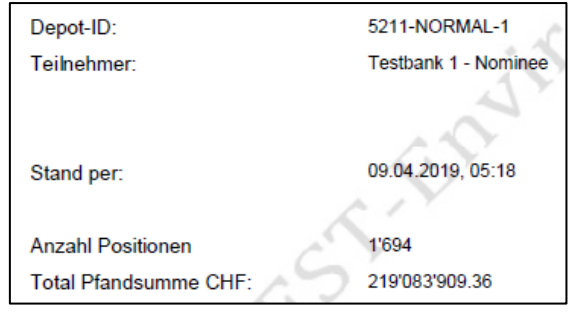

*Figura 6: estratto PDF*

#### **3.3.3.2 Estratto CSV**

Nell'estratto CSV sono elencate tutte le voci singolarmente con i rispettivi dettagli.

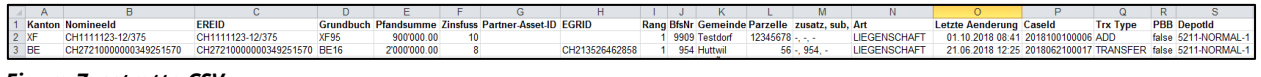

*Figura 7: estratto CSV*

#### <span id="page-12-1"></span>**3.3.3.3. Report gestore**

Con la funzione «Report gestore» è possibile creare un estratto del deposito su più depositi. Se la banca opera in funzione di «gestore (servicer)» per più depositi, è possibile generare un estratto del deposito consolidato.

Cliccando sulla scheda «Amministrazione – Gestione utente – Partecipante» viene visualizzato il pulsante «Depositi per report gestore».

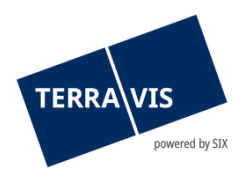

| Operazioni commerciali | Dispo Pool                                                                                                    | Archivio                                                |                         | Impostazioni personali |  |  |
|------------------------|----------------------------------------------------------------------------------------------------|---------------------------------------------------------|-------------------------|------------------------|--|--|
|                        |                                                                                                    |                                                         |                         |                        |  |  |
|                        |                                                                                                    |                                                         |                         |                        |  |  |
|                        |                                                                                                    |                                                         |                         | Cognome                |  |  |
|                        |                                                                                                    |                                                         |                         | Forma giuridica        |  |  |
|                        | Attivo                                                                                                    |                                                         |                         | Sede                   |  |  |
|                        | Nessuno                                                                                                    |                                                         |                         | Login via SMS          |  |  |
|                        |                                                                                                    |                                                         | prefisso della password |                        |  |  |
|                        | - Modifica partecipante<br>ID partecipante<br>Multipartecipante<br>Stato<br>Separazione dei ruoli<br><b>UID</b> | Cartella ipotecaria deposito<br>9991<br>CHE-114.332.361 |                         | Amministrazione        |  |  |

*Figura 8: gestione utente*

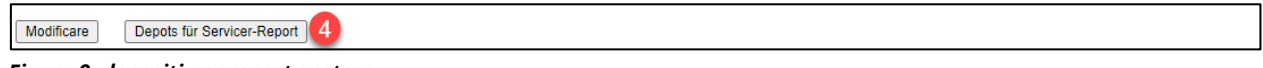

*Figura 9: depositi per report gestore*

Cliccando sul pulsante «Depositi per report gestore» vengono quindi visualizzati tutti i depositi per i quali la banca opera in funzione di gestore (servicer). Ora è possibile definire quali depositi debbano essere presi in considerazione per l'estratto. Una volta selezionati i depositi desiderati, cliccare su «Salva» per salvare le modifiche.

| - Servicer-Report - Depots konfigurieren |                      |                       |  |  |  |  |  |  |
|------------------------------------------|----------------------|-----------------------|--|--|--|--|--|--|
| ID partecipante                          | 9991                 |                       |  |  |  |  |  |  |
| Cognome                                  | Testbank 2 - Nominee |                       |  |  |  |  |  |  |
| <b>ID</b> deposito                       |                      | <b>Descrizione</b>    |  |  |  |  |  |  |
| 9991-NORMAL-1<br>✓                       |                      | Depot Test2 normal    |  |  |  |  |  |  |
| 9991-MGW-1                               |                      | Depot Test 2 mgw      |  |  |  |  |  |  |
| 9994 ELAP-1<br>$\blacktriangledown$      |                      | Depot Test2 elap      |  |  |  |  |  |  |
| 560 <sub>-0</sub> PV-1<br>M              |                      | <b>Test SPV Depot</b> |  |  |  |  |  |  |
| 9991-TESTDEPOT-1                         |                      | <b>TER-9054</b>       |  |  |  |  |  |  |
| 5600-NORMAL-1<br>∨                       |                      | <b>True Sale Test</b> |  |  |  |  |  |  |
| Salvare                                  |                      |                       |  |  |  |  |  |  |

*Figura 10: Report gestore – configurare i depositi*

Nell'esempio riportato sopra sono stati selezionati tre depositi per il report gestore. Nell'estratto del deposito in formato PDF si possono vedere le posizioni consolidate di tutti e tre i depositi.

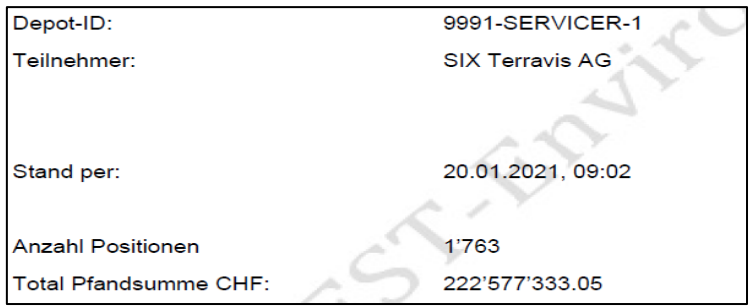

*Figura 11: estratto del deposito in PDF*

Creando il PDF dell'estratto di deposito viene generato anche un file .ZIP, contenente un file .CSV. Il file .CSV permette di impostare un filtro per i depositi selezionati nella figura 10. Per mezzo del filtro

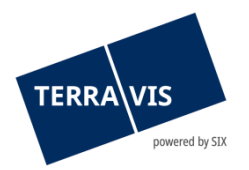

impostato si può quindi constatare quante posizioni si trovano nel rispettivo deposito, cosa che nel PDF dell'estratto non è possibile.

## <span id="page-14-0"></span>**3.4 Scheda «Dispo Pool»**

Per la scheda «Dispo Pool» esiste una guida a parte.

## <span id="page-14-1"></span>**3.5 Scheda «Archivio»**

Per l'attivazione della funzione «Archivio» serve la previa attivazione della funzione «ArchiveView» da parte dell'amministratore.

Nell'ambito dell'amministrazione fiduciaria di cartelle ipotecarie, attraverso la web GUI è possibile visualizzare gli estratti di deposito e i rapporti archiviati.

#### <span id="page-14-2"></span>**3.5.1 Documenti archiviati**

L'utente può impostare dei filtri affinché vengano visualizzati solo i documenti archiviati desiderati.

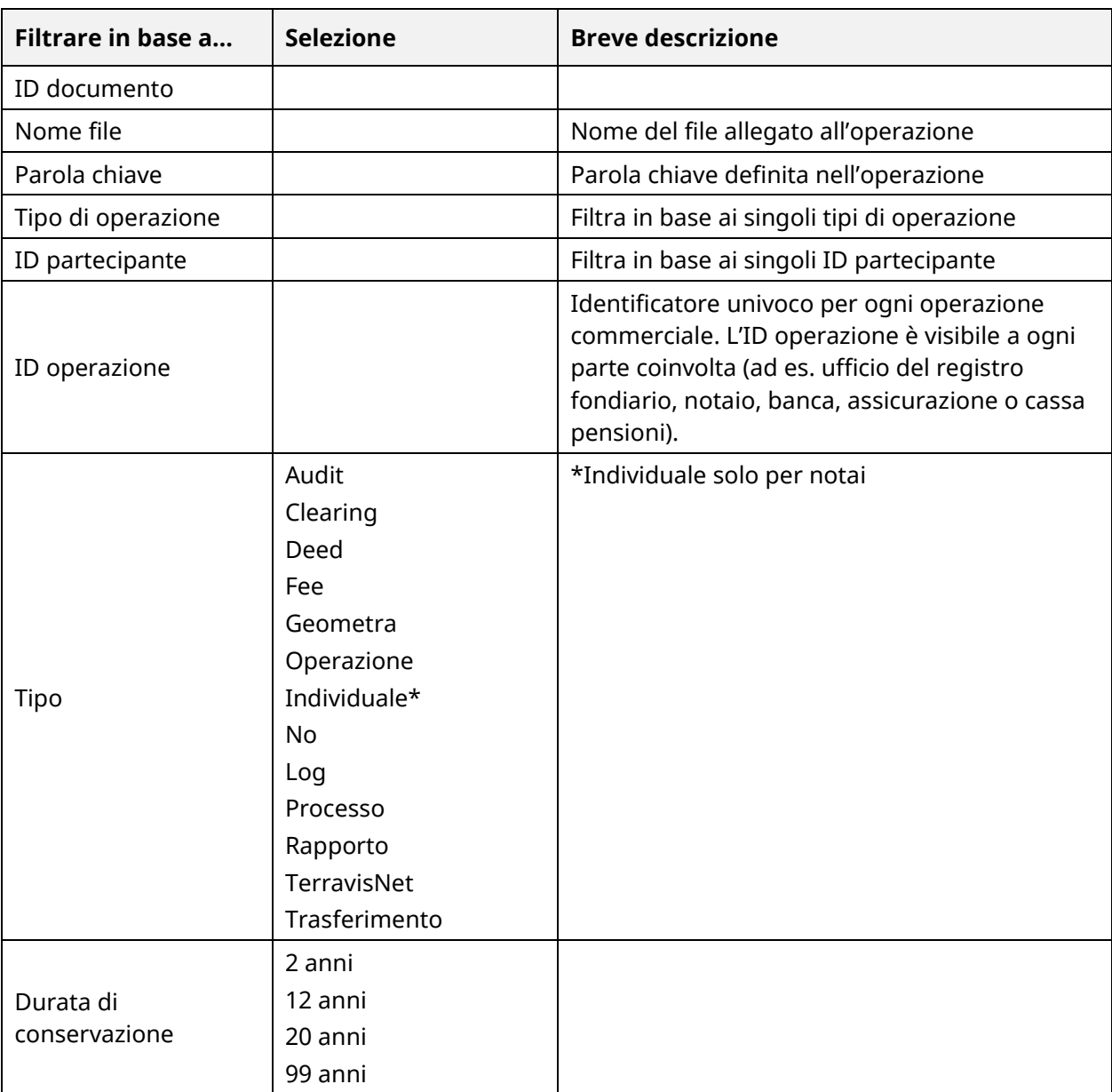

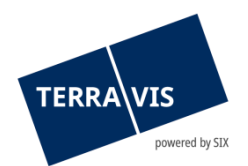

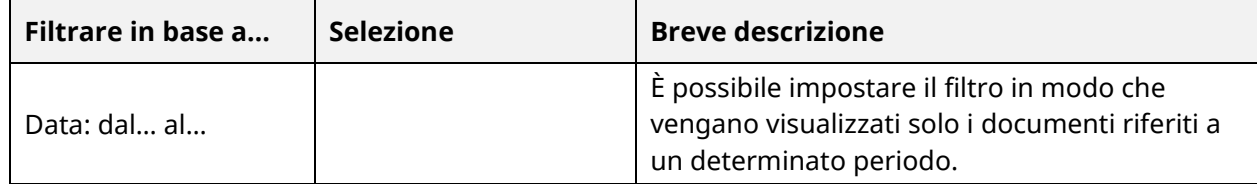

## <span id="page-15-0"></span>**3.6 Scheda «Amministrazione»**

Al link seguente è visibile una Guida [utente](https://www.six-group.com/terravis/dam/downloads/bedienungsanleitungen/bedienungsanleitung-administratoren-it.pdf) con istruzioni per amministratori.

## <span id="page-15-1"></span>**4 Operazioni**

## <span id="page-15-2"></span>**4.1 Costituzione cartella ipotecaria**

Il processo «Costituzione cartella ipotecaria» supporta gli istituti di credito nella costituzione di cartelle ipotecarie registrali ed è descritto nei dettagli nella guida eGVT per istituti di credito (al momento disponibile solo in francese e tedesco).

#### <span id="page-15-3"></span>**4.1.1 Sottoprocessi**

Nell'ambito dell'amministrazione fiduciaria di cartelle ipotecarie vengono definiti, ai fini della «costituzione di cartelle ipotecarie registrali», i seguenti sottoprocessi:

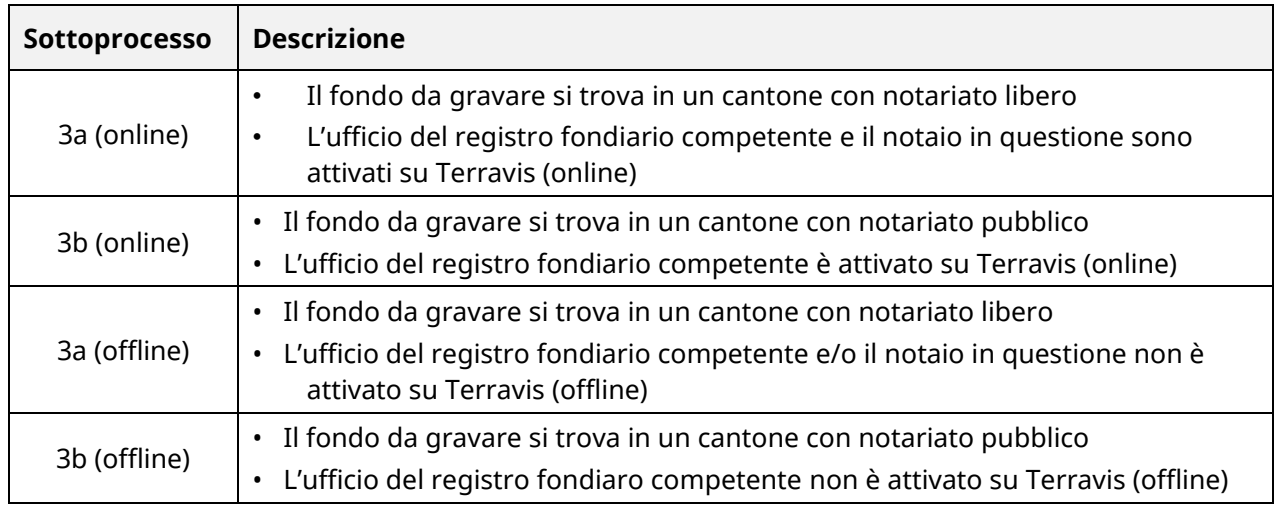

All'avvio del processo, in seguito alla selezione di Terravis, l'utente viene inoltrato automaticamente al sottoprocesso giusto.

#### <span id="page-15-4"></span>**4.1.2 Differenza tra processo Nominee e processo eGVT**

In aggiunta alle fasi descritte nei sottoprocessi 3a e 3b della Guida all'uso dell'eGVT, viene effettuata anche un'iscrizione dalla cartella ipotecaria registrale nel deposito del partecipante Nominee.

## <span id="page-15-5"></span>**4.2 Operazione generica Nominee**

Per il processo «Operazione generica Nominee» è disponibile una guida a parte.

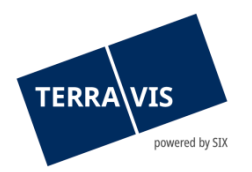

## <span id="page-16-0"></span>**4.3 Riscatto creditore a SIS**

Il processo «Riscatto creditore a SIS» serve per trasferire una cartella ipotecaria registrale per la quale SIX SIS non funge ancora da creditore. È inoltre possibile creare una cartella ipotecaria registrale e farla iscrivere direttamente a SIX SIS.

Nel portale hanno luogo le seguenti operazioni:

- 1. Selezione del tipo di operazione «Riscatto creditore a SIS»
- 2. Inserimento del comune interessato

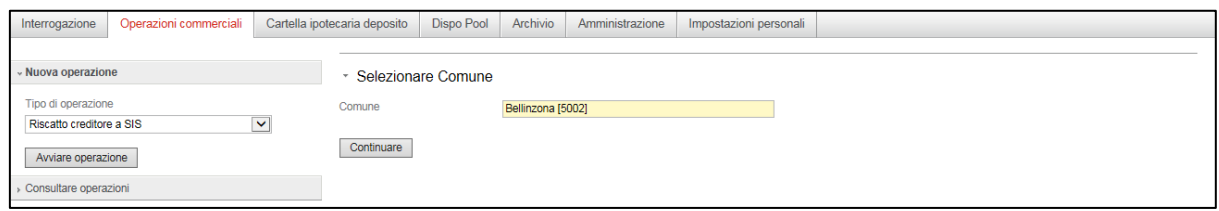

*Figura 8: avvio processo «Riscatto creditore a SIS»*

- 3. I campi «Unità organizzativa» e «Riferimento» devono essere obbligatoriamente compilati. Il campo «Parola chiave» può essere utilizzato per aggiungere commenti.
- 4. Alla voce «Diritti di pegno immobiliare», cliccando su «Aggiungere» è possibile selezionare una cartella ipotecaria registrale esistente. Cliccando su «Inserire» è invece possibile crearne una nuova.
- 5. Alla voce «Documenti Dispo» è possibile cercare libri giornali o libri mastri già presenti.
- 6. Cliccando su «Inviare domanda» l'operazione viene creata e trasmessa a SIX SIS.

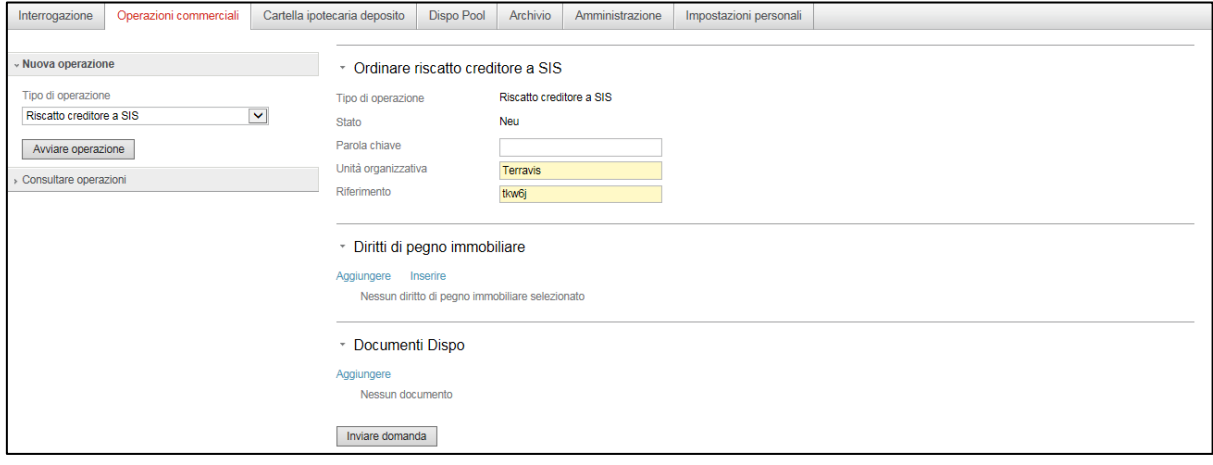

*Figura 9: avvio processo «Riscatto creditore a SIS»*

#### Annotazione:

Oltre ai documenti generati finora (copertine per la conferma del registro fondiario e per l'iscrizione nel libro giornale e nel libro mastro), assieme all'operazione il sistema crea d'ora in poi anche una notifica d'invio. Se necessario, l'istituto di credito Nominee può inviare la notifica d'invio per la trasmissione del modulo di cambio di creditore all'ufficio registro fondiario. In questo modo non serve più redigere la lettera di accompagnamento all'attenzione del registro fondiario.

## <span id="page-16-1"></span>**4.4 Carico trasferimento Nominee**

Per il processo «Carico trasferimento Nominee» è disponibile una guida a parte.

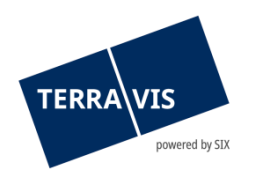

## <span id="page-17-0"></span>**4.5 Trasferimento di credito / cambio di creditore**

Il processo «Trasferimento di credito» supporta gli istituti di credito per i trasferimenti di credito di cartelle ipotecarie registrali e/o documentali ed è descritto nel dettaglio nelle istruzioni d'uso eGVT per istituti di credito.

## <span id="page-17-1"></span>**4.5.1 Configurazione di cartelle ipotecarie supportate nella stessa operazione**

- Una o più cartelle ipotecarie registrali
- Una o più cartelle ipotecarie documentali (cartelle ipotecarie documentali nominative e al portatore)
- Combinazione di una o più cartelle ipotecarie documentali e registrali
- Cartelle ipotecarie che gravano su più fondi e in diversi circondari del registro fondiario o cantoni
- Operazioni interamente online: cartelle ipotecarie provenienti da diversi registri fondiari con sistema di informazioni elettroniche e con trattamento elettronico delle operazioni
- Operazioni interamente offline: cartelle ipotecarie provenienti da diversi registri fondiari senza sistema di informazioni elettroniche e senza trattamento elettronico delle operazioni. Qui è possibile aggiungere anche manualmente delle cartelle ipotecarie provenienti da registri fondiari con sistema di informazioni elettroniche e con trattamento elettronico delle operazioni. Tuttavia, il trattamento avviene comunque offline.

#### Annotazione:

È stata revocata la limitazione finora in vigore secondo cui i fondi gravati da una cartella ipotecaria debbano essere situati nello stesso comune. In altre parole, le cartelle ipotecarie possono ora gravare su fondi situati in tutta la Svizzera.

#### **Restrizioni:**

- La selezione di fondi è limitata ai comuni con accesso online a Terravis.

- L'iscrizione dell'operazione deve SEMPRE avvenire presso il registro fondiario inizialmente selezionato (al momento dell'avvio della transazione).

#### <span id="page-17-2"></span>**4.5.2 Differenza tra processo Nominee e processo eGVT**

In aggiunta alle fasi descritte nei sottoprocessi 2c e 2d della Guida all'uso dell'eGVT, nel deposito del partecipante Nominee viene effettuata anche un'iscrizione o uno storno della cartella ipotecaria registrale.

## <span id="page-17-3"></span>**4.6 Modifica cartella ipotecaria**

Il processo «Mutazione cartella ipotecaria» supporta gli istituti di credito nell'aumento di cartelle ipotecarie registrali, nella conversione di cartelle ipotecarie cartacee in cartelle ipotecarie registrali e nell'aumento di cartelle ipotecarie registrali con contemporanea conversione in cartelle ipotecarie cartacee. L'aumento di cartelle ipotecarie cartacee senza conversione in cartelle ipotecarie registrali non viene attualmente supportato da Terravis.

Il processo «Mutazione cartella ipotecaria» è descritto nei dettagli nella guida eGVT per istituti di credito (al momento disponibile solo in francese e tedesco).

## <span id="page-17-4"></span>**4.6.1 Sottoprocessi**

Nell'ambito dell'amministrazione fiduciaria di cartelle ipotecarie, sono stati definiti, ai fini della «mutazione della cartella ipotecaria», i seguenti sottoprocessi:

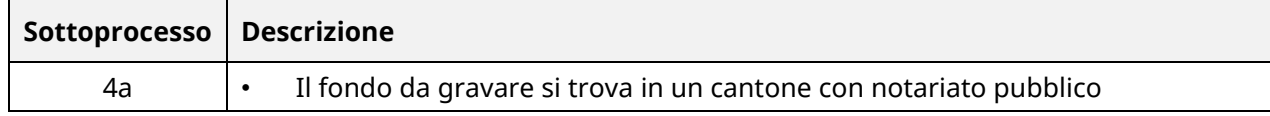

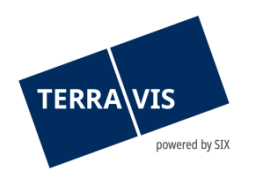

 $\Gamma$ 

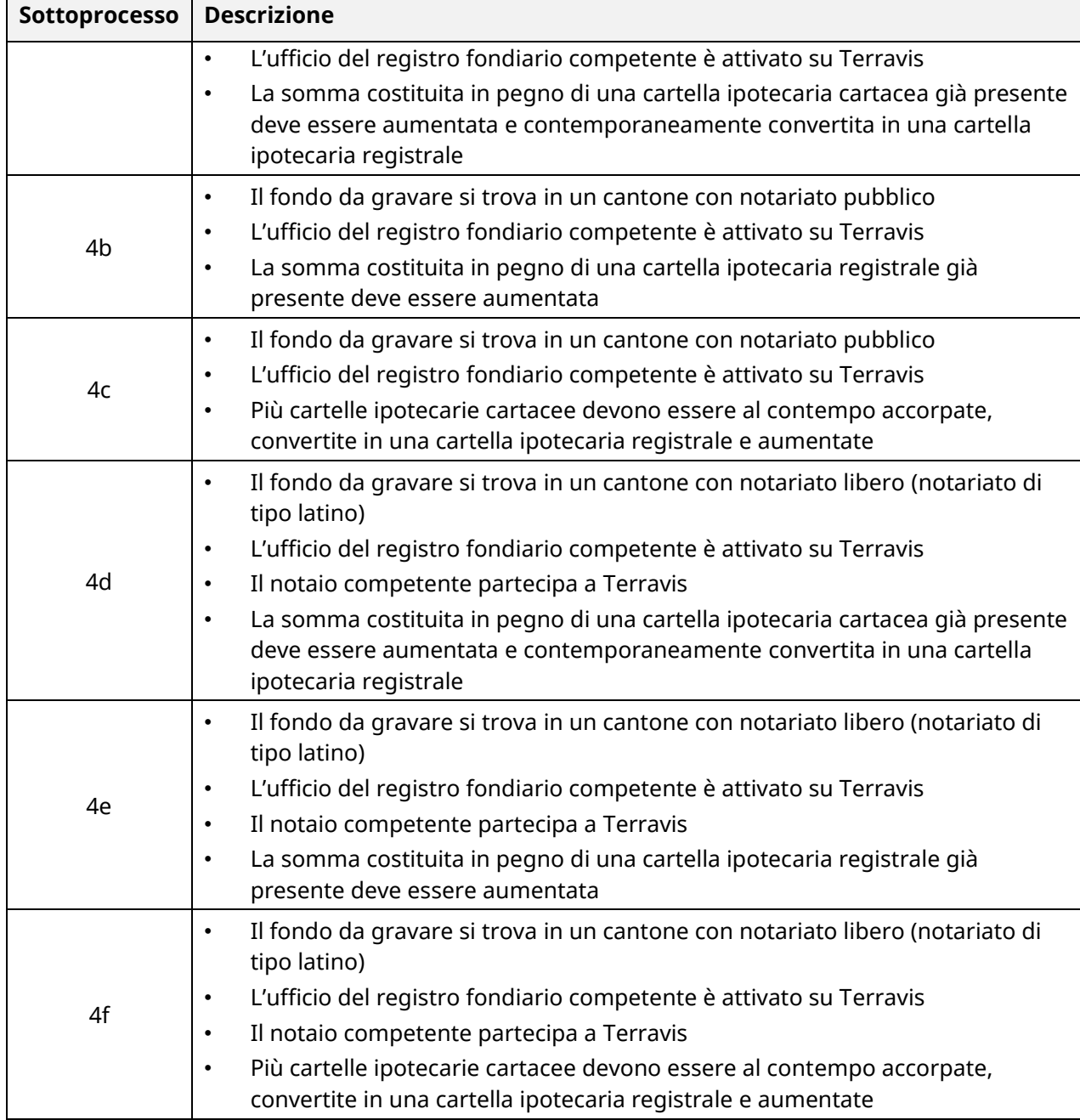

All'avvio del processo, in seguito alla selezione di Terravis, l'utente viene inoltrato automaticamente al sottoprocesso giusto.

## <span id="page-18-0"></span>**4.6.2 Differenza tra processo Nominee e processo eGVT**

In aggiunta alle fasi descritte nei sottoprocessi 4a-f della Guida all'uso dell'eGVT, nel deposito del partecipante Nominee viene effettuata anche un'iscrizione o una mutazione della cartella ipotecaria registrale.

## <span id="page-18-1"></span>**4.7 Trasferimento a un terzo**

Il processo «Trasferimento a un terzo» supporta la cessione di cartelle ipotecarie registrali a terzi (tramite il cambio di creditore nel registro fondiario) e a partecipanti Nominee (trasferimento deposito) ed è descritto nelle istruzioni "Nominee trasferimento a un terzo".

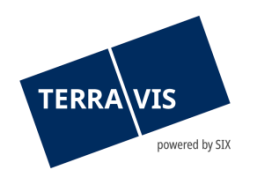

## <span id="page-19-0"></span>**4.8 Cambio di proprietà**

Il processo «Cambio di proprietà» supporta gli istituti di credito che partecipano in qualità di acquirente e venditore in un'operazione di cambio di proprietà ed è descritto nella Guida per istituti di credito – cambio di proprietà (disponibile solo in francese e tedesco).

## <span id="page-19-1"></span>**4.9 Cambio di creditori in massa**

Il cambio di creditori in massa è una procedura che consente agli istituti di credito di iscrivere SIX SIS quale fiduciaria in caso di grandi quantità di cartelle ipotecarie. Le cartelle ipotecarie possono infine essere registrate nel deposito dell'istituto di credito.

Il processo Cambio di creditori in massa contiene tre processi parziali, che Terravis supporta per fasi, anche se solo il terzo viene gestito da SIS:

1) I dati delle cartelle ipotecarie registrali forniti dall'istituto di credito (per singolo cantone) vengono sottoposti a un processo di convalida e contemporaneamente corredati da informazioni aggiuntive. Il risultato della prima fase del processo è il raggiungimento di una qualità dei dati priva di errori al 100%.

2) Il file convalidato con le cartelle ipotecarie registrali viene registrato nel deposito temporaneo CCM. Il risultato della seconda fase del processo è la registrazione corretta delle voci della cartella ipotecaria registrale convalidata. I relativi estratti vengono inviati dall'istituto di credito agli uffici del registro fondiario competente per l'elaborazione.

3) Nella terza fase del processo, SIS riceve gli estratti elaborati dagli uffici del registro fondiario con le definitive conferme di registrazione. In conseguenza di queste conferme di iscrizione al libro mastro, SIS dispone il trasferimento delle relative cartelle ipotecarie registrali dal deposito CCM temporaneo al deposito NORMALE. Il risultato della terza fase del processo sono le corrette consistenze del deposito intestato al partecipante Nominee.

A questo scopo, gli istituti di credito compilano un elenco, strutturato secondo uno schema predefinito, che inviano sotto forma di file CSV. L'elenco può quindi essere convalidato tramite il portale Terravis e dà origine a un file di testo. Se il file di testo non contiene errori (situazione ideale), può essere utilizzato per la registrazione.

Se ci sono errori, questi devono essere identificati e i dati devono essere confrontati con quelli dell'istituto di credito. Dopo che l'istituto di credito ha eseguito la rettifica, il nuovo file CSV inviato viene nuovamente convalidato, fino a che non vi saranno più errori.

A registrazione avvenuta, il sistema invia le notificazioni per l'iscrizione al registro fondiario. A seconda degli accordi intrapresi con l'ufficio del registro fondiario è possibile che quest'ultimo invii un elenco delle notificazioni o che le invii singolarmente.

L'elenco delle notificazioni dell'ufficio del registro è consultabile nell'attività «Trasferimento di depositi in massa», mentre per quanto riguarda le singole notificazioni, le relative cartelle ipotecarie possono essere selezionate nell'attività «Trasferimento di depositi in massa». Una volta elaborate tutte le cartelle ipotecarie, il trasferimento di depositi in massa è terminato.

## <span id="page-19-2"></span>**4.10 Consenso creditore / notifica**

Nell'ambito del processo «Richiesta approvazione / autorizzazione», Nominee Operations ha la possibilità di trasmettere all'istituto di credito domande offline (su carta o per e-mail) da parte di

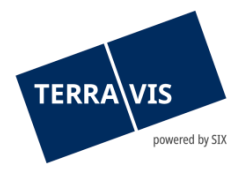

notai o uffici del registro fondiario che richiedono l'approvazione o la presa di conoscenza del titolare della cartella ipotecaria.

#### <span id="page-20-0"></span>**4.10.1 Richiesta d'approvazione / autorizzazione**

Con questa variante, il partecipante Nominee riceve una domanda di approvazione / autorizzazione per una o più cartelle ipotecarie registrali.

All'avvio dell'operazione, il partecipante Nominee riceve l'incarico «Ottenere il consenso del beneficiario».

| Tipo di operazione                                                      | Proprietario                                                                                                    | Avvio operazione              |
|-------------------------------------------------------------------------|----------------------------------------------------------------------------------------------------|-------------------------------|
| ID operazione / Stato                                                   | Importo (CHF)                                                                                                    | Ultima fase                   |
| Riferimento                                                             | Fondo                                                                                                    | Attività/messaggio successivo |
| Richiesta approvazione / autorizzazione<br>2020082000009 / Non ultimato | 1'230'000.11<br>Testdorf / CH153162723153 / 52110251 /<br>9901<br>Testdorf / CH636272314404 / 52110431 /<br>9901<br>Testdorf / CH496280923123 / 93570251 /<br>9901 |                               |

*Figura 10: Incarico «Ottenere il consenso del beneficiario»*

Una volta aperto l'incarico, nella parte superiore il partecipante Nominee ha la possibilità di inserire una parola chiave, l'unità organizzativa e un riferimento. Inoltre, è possibile inoltrare l'operazione in seno all'ambiente del partecipante tramite il pulsante «Inoltra». In questo caso, deve almeno essere registrata l'unità organizzativa. In aggiunta, è possibile inserire una parola chiave.

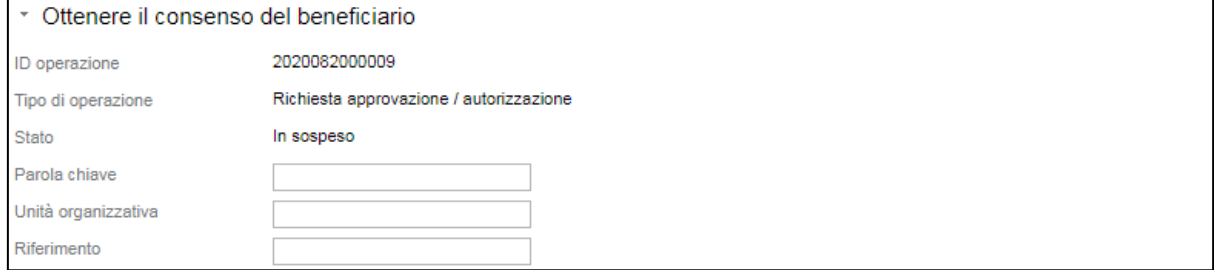

*Figura 11: Registrazione parola chiave, unità organizzativa e riferimento*

Nella parte centrale è possibile visualizzare le cartelle ipotecarie e i documenti che Nominee Operations ha ricevuto dal notaio. Qualora il partecipante Nominee non fosse responsabile di singole cartelle ipotecarie, ha la possibilità di evidenziarle.

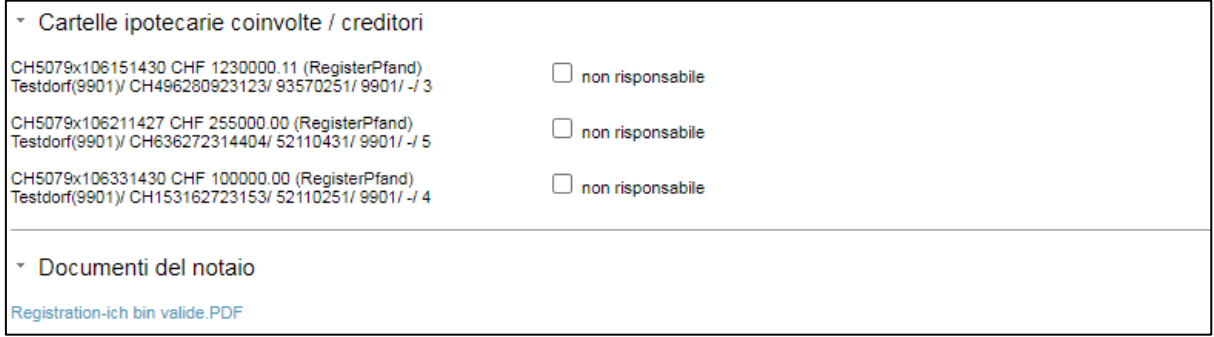

*Figura 12: Cartelle ipotecarie e documenti del notaio*

Nella parte inferiore, il partecipante Nominee può rispondere all'approvazione / autorizzazione.

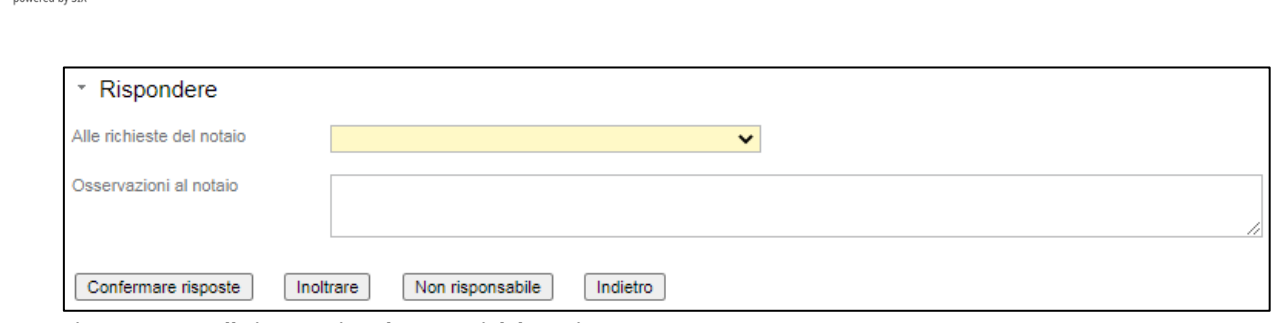

*Figura 13: Cartelle ipotecarie e documenti del notaio*

Nel menu a cascata è possibile rispondere alla richiesta selezionando una delle tre opzioni «Autorizzazione a condizioni», «Consenso creditore concesso», «Consenso creditore rifiutato» oppure cliccando direttamente sul pulsante «Non responsabile». Inoltre, può essere allegata anche un'osservazione scritta al notaio. Se viene selezionata l'opzione «Autorizzazione a condizioni», va registrata anche una condizione scritta.

Non appena è stata data una risposta in merito all'operazione «Confermare risposte» o «Non responsabile», questa deve essere confermata e autorizzata da un secondo collaboratore. Una volta confermata, per il partecipante Nominee l'operazione è conclusa.

Nominee Operations inoltra la relativa risposta per posta o per e-mail al notaio o all'ufficio del registro fondiario competenti.

#### <span id="page-21-0"></span>**4.10.2 Notifica / denuncia registro fondiario**

Questa operazione contiene una notifica di tipo informativo, in cui sono contenuti i diritti di pegno immobiliare e la notifica/denuncia stessa. L'operazione è conclusa non appena l'istituto di credito ha confermato la notifica come eseguita.

#### Avvertenza:

Se Credit Suisse è coinvolta in qualità di partecipante Nominee, l'operazione viene eseguita secondo la vecchia variante. La vecchia variante non fa alcuna distinzione tra richiesta e notifica. In questa variante, le seguenti 5 risposte sono disponibili per dare corso al consenso del creditore:

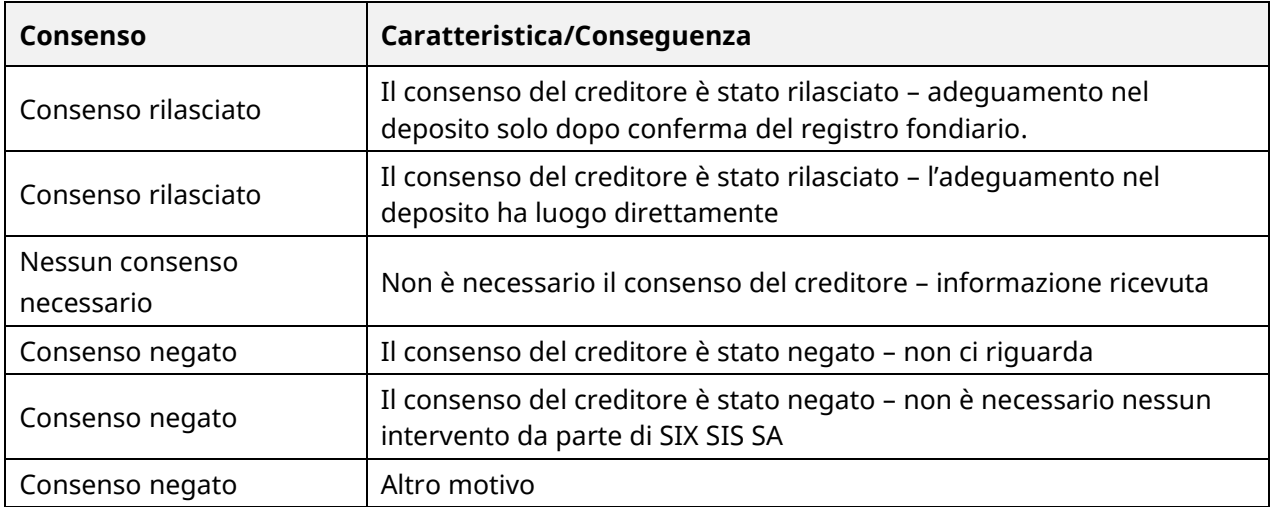

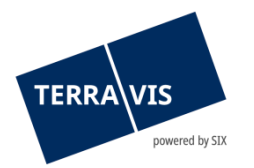

## <span id="page-22-0"></span>**4.11 Attribuzione documento (operazione conclusa)**

Con l'operazione «Attribuzione documento (transazione conclusa)», Nominee Operations può aggiungere, a operazione conclusa, dei documenti ricevuti dopo la conclusione di un'operazione commerciale offline (in formato cartaceo).

All'avvio dell'operazione, al partecipante Nominee viene inoltrata un apposito messaggio (task) inerente l'operazione.

| 1 - 2, 2 Record trovato                                                        | 44                                            | «Indietro   Avanti »                                                    | Pagina<br>di                                        |  |  |
|--------------------------------------------------------------------------------|-----------------------------------------------|-------------------------------------------------------------------------|-----------------------------------------------------|--|--|
| Tipo di operazione<br>ID operazione / Stato<br>Riferimento                     | Proprietario<br>Importo (CHF)<br><b>Fondo</b> | <b>Avvio operazione</b><br>Ultima fase<br>Attività/messaggio successivo | Parola chiave<br>Unità organizzativa<br>Controparte |  |  |
| Attribuzione documento (operazione conclusa)<br>2019080800006 / Nicht erledigt |                                               | 19.08.2019 - 08:31:00                                                   |                                                     |  |  |
|                                                                                |                                               | Mitteilung Dokument-Zuordnung                                           | 9991 - Testbank 2 - Nominee                         |  |  |

*Figura 14: task «Attribuzione documento (operazione conclusa)»*

|              | 1 - 1. 1 Record trovato                                                              |                                                            | Indietro   Avanti > >><br>$44 -$    |    |                                     |                                      | Pagina <sup>1</sup> | di 1 | c |
|--------------|--------------------------------------------------------------------------------------|------------------------------------------------------------|-------------------------------------|----|-------------------------------------|--------------------------------------|---------------------|------|---|
|              | Attività / Messaggi<br>Tipo di operazione                                            |                                                            | <b>Stato</b><br>Creato il           | ÷. | <b>ID</b> operazione<br>Riferimento | Parola chiave<br>Unità organizzativa |                     |      |   |
| i            | Comunicazione attribuzione documento<br>Attribuzione documento (operazione conclusa) |                                                            | In sospeso<br>19.08.2019 - 06:31:01 |    | 2019080800006                       |                                      |                     |      |   |
|              | 1 - 1, 1 Record trovato                                                              |                                                            | « «Indietro   Avanti » »            |    |                                     |                                      | Pagina <sup>1</sup> | di 1 | c |
|              |                                                                                      | Figura 15: attività «Comunicazione attribuzione documento» |                                     |    |                                     |                                      |                     |      |   |
|              |                                                                                      | * Attribuzione documento (operazione conclusa)             |                                     |    |                                     |                                      |                     |      |   |
|              | Tipo di operazione                                                                   | Attribuzione documento (operazione conclusa)               |                                     |    |                                     |                                      |                     |      |   |
| <b>Stato</b> |                                                                                      | In sospeso                                                 |                                     |    |                                     |                                      |                     |      |   |
|              | ID operazione                                                                        | 2019080800006                                              |                                     |    |                                     |                                      |                     |      |   |
|              | Parola chiave                                                                        |                                                            |                                     |    |                                     |                                      |                     |      |   |
|              | Unità organizzativa                                                                  |                                                            |                                     |    |                                     |                                      |                     |      |   |
| Riferimento  |                                                                                      |                                                            |                                     |    |                                     |                                      |                     |      |   |
|              | ∗ Documento<br>ich bin valide.PDF                                                    |                                                            |                                     |    |                                     |                                      |                     |      |   |
|              | Evidenziare come ultimato                                                            | Indietro                                                   |                                     |    |                                     |                                      |                     |      |   |

*Figura 16: vista dettagliata del task «Attribuzione documento (operazione conclusa)*

Il documento aggiunto può essere visualizzato o tramite il link (es. in alto: Ich bin valide.pdf) o cercato nell'archivio secondo gli opportuni criteri di ricerca (es. ID operazione) e aperto.

L'operazione «Attribuzione documento (operazione conclusa)» non genera un nuovo ID operazione, il documento viene aggiunto all'operazione conclusa. In questo modo, quando si effettua una ricerca in base all'ID operazione dell'operazione conclusa, vengono visualizzate entrambe le operazioni.

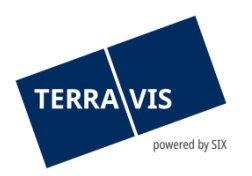

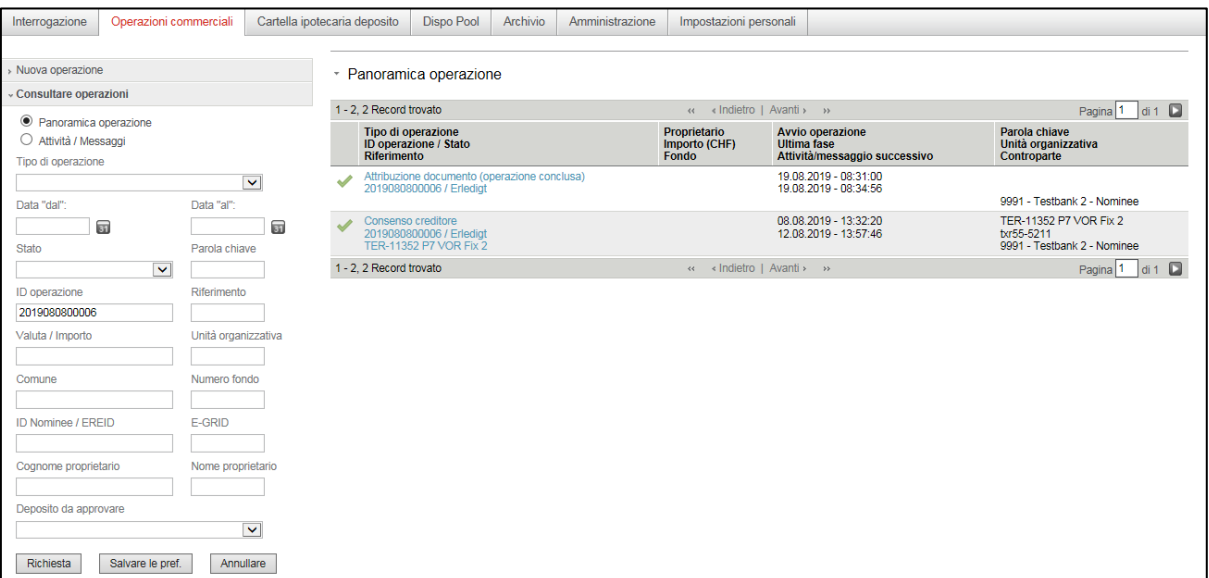

*Figura 17: risultato della ricerca in base all'ID operazione*

#### <span id="page-23-0"></span>**4.12 Panoramica dei pagamenti pendenti (panoramica dei pagamenti)**

Nelle operazioni di trasferimento di credito e di cambio di proprietà SIC si eseguono pagamenti SIC. Con la panoramica dei pagamenti introdotta, gli istituti di credito possono consultare e verificare in modo semplice i pagamenti in sospeso.

La panoramica dei pagamenti si trova nella scheda «Transazioni commerciali» e si apre con il menù «Pagamenti»

| Auskunft         | Geschäftsverkehr        | <b>Schuldbrief Depot</b> | Dispo Pool                                                  | Digitale Signatur            | Archiv | Administration | Persönliche Einstellungen |                        |                         |                  |                         |
|------------------|-------------------------|--------------------------|-------------------------------------------------------------|------------------------------|--------|----------------|---------------------------|------------------------|-------------------------|------------------|-------------------------|
|                  |                         |                          |                                                             |                              |        |                |                           |                        |                         |                  |                         |
| » Neues Geschäft |                         |                          |                                                             | * Zahlung-Übersicht          |        |                |                           |                        |                         |                  |                         |
| > Geschäftsfälle |                         |                          | 1 - 5, 5 Datensätze gefunden<br>Zurück   Nächste > >><br><< |                              |        |                |                           |                        | von 1 $\Box$<br>Seite 1 |                  |                         |
| ~ Zahlungen      |                         |                          |                                                             | Valutadatum                  |        |                | Betrag (CHF)              | <b>BC</b> von<br>BC zu |                         | Geschäftsfall-ID |                         |
| Datum von        |                         | Datum bis                |                                                             | Beurkundung Kaufvertrag      |        | 300'000.00     | 785                       |                        |                         | 2021061400028    |                         |
|                  | $\overline{\mathbf{u}}$ | $\overline{\mathbf{u}}$  |                                                             |                              |        | 300'000.00     |                           |                        | 785                     | 2021052700021    |                         |
| Fachliches       |                         |                          |                                                             | Anmeldung Grundbuch          |        | 900'000.00     | 785                       |                        |                         | 2021052700021    |                         |
| Valutadatum      |                         |                          | 07.06.2021                                                  |                              |        | 300'000.00     | 785                       |                        | 785                     | 2021060400080    |                         |
|                  | $\checkmark$            |                          | 07.06.2021                                                  |                              |        | 500'000.00     | 785                       |                        | 99955                   | 2021060400080    |                         |
| Betrag           |                         | BC von/zu                |                                                             | 1 - 5, 5 Datensätze gefunden |        |                | « « Zurück   Nächste » »  |                        |                         |                  | von 1 $\Box$<br>Seite 1 |
|                  |                         | $\checkmark$             |                                                             |                              |        |                |                           |                        |                         |                  |                         |
| Abfrage          |                         |                          |                                                             |                              |        |                |                           |                        |                         |                  |                         |
|                  |                         |                          |                                                             |                              |        |                |                           |                        |                         |                  |                         |

*Figura 18: pagamento*

#### Descrizione del pagamento:

La panoramica dei pagamenti si presenta sotto forma di tabella provvista delle seguenti colonne:

- Data di valuta
- In questa colonna viene visualizzata la data di esecuzione prevista OPPURE la tranche di pagamento (data di valuta tecnica).
- Data di esecuzione: Data effettiva di esecuzione prevista per il pagamento nel formato gg.mm.aaaa (es.: 01.06.2021)
- Tranche di pagamento (data di valuta tecnica):

Le tranche di pagamento possono essere definite solo nell'operazione di cambio di proprietà da parte del pubblico ufficiale e possono contenere più pagamenti. I dati sono rappresentati in formato alfanumerico. La data di valuta tecnica viene visualizzata solo per i

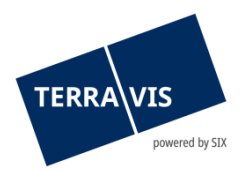

pagamenti che non sono ancora stati autorizzati dal pubblico ufficiale. Non appena una tranche di pagamento viene rilasciata, la data di esecuzione effettiva sostituisce la data di valuta tecnica.

#### Importo

- Somma dell'importo in CHF.
- CB del
- numero di clearing bancario dell'istituto di credito pagante
- CB al numero di clearing bancario dell'istituto di credito beneficiario
- ID dell'operazione Riferimento all'operazione sotto forma di link ipertestuale. Facendo clic sul link, l'utente accede direttamente all'operazione corrsipondente.

#### Funzione di ricerca/filtro per i pagamenti in sospeso:

Sono disponibili i seguenti criteri di ricerca e filtro:

- Campo data «Data dal» (con calendario come aiuto per la selezione)
- Campo data «Data al» (con calendario come aiuto per la selezione)
- Campo di selezione a cascata «Data di valuta tecnica»
- Campo di testo «Importo»
- Campo di selezione a cascata «CB da/a»

L'uso di criteri di ricerca e filtro è opzionale e i criteri possono essere combinati. A questo proposito si prega di notare che la combinazione di «Data dal» o «Data al» non è supportata dal valore «Data di valuta tecnica» e pertanto viene visualizzato un corrispondente messaggio di errore.

## <span id="page-24-0"></span>**4.13 Funzione per la modifica dei campi Parola chiave, Unità organizzativa e Riferimento**

Gli istituti di credito possono ora modificare i campi Parola chiave, Unità organizzativa e Riferimento (in breve PUR) fino alla conclusione di un'operazione. La modifica dei campi PUR può essere eseguita direttamente dalla panoramica delle operazioni. Basta cliccare sul simbolo della matita () nella rispettiva operazione e adeguare i dati del caso nella finestra di pop up visualizzata. Una volta applicate le modifiche, queste vengono visualizzate nell'operazione.

Posizione della funzione:

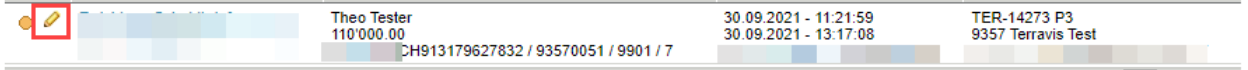

Restrizione:

La modifica delle PUR è possibile solo fino al ricevimento della comunicazione «Conclusione dell'operazione». Pertanto, anche se vi sono ancora comunicazioni pendenti, nel frattempo si può aver già ricevuto la comunicazione «Conclusione dell'operazione». In un caso del genere, la modifica

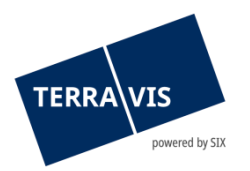

può essere effettuata, ma non salvata. All'utente sarà quindi mostrato il messaggio «In questa fase dell'operazione, l'aggiornamento degli attributi definiti dall'utente non è più possibile».

## <span id="page-25-0"></span>**5 Feedback e conferme**

Per ogni operazione, il cliente Terravis riceve un feedback e/o una conferma dell'ufficio del registro fondiario, che può avere forma diversa a seconda che l'operazione si sia svolta online o offline.

## <span id="page-25-1"></span>**5.1 Iscrizioni al libro giornale e al libro mastro in caso di operazioni offline**

## <span id="page-25-2"></span>**5.1.1 Iscrizioni al libro giornale**

La conferma delle iscrizioni al libro giornale in caso di operazioni offline contiene le informazioni seguenti:

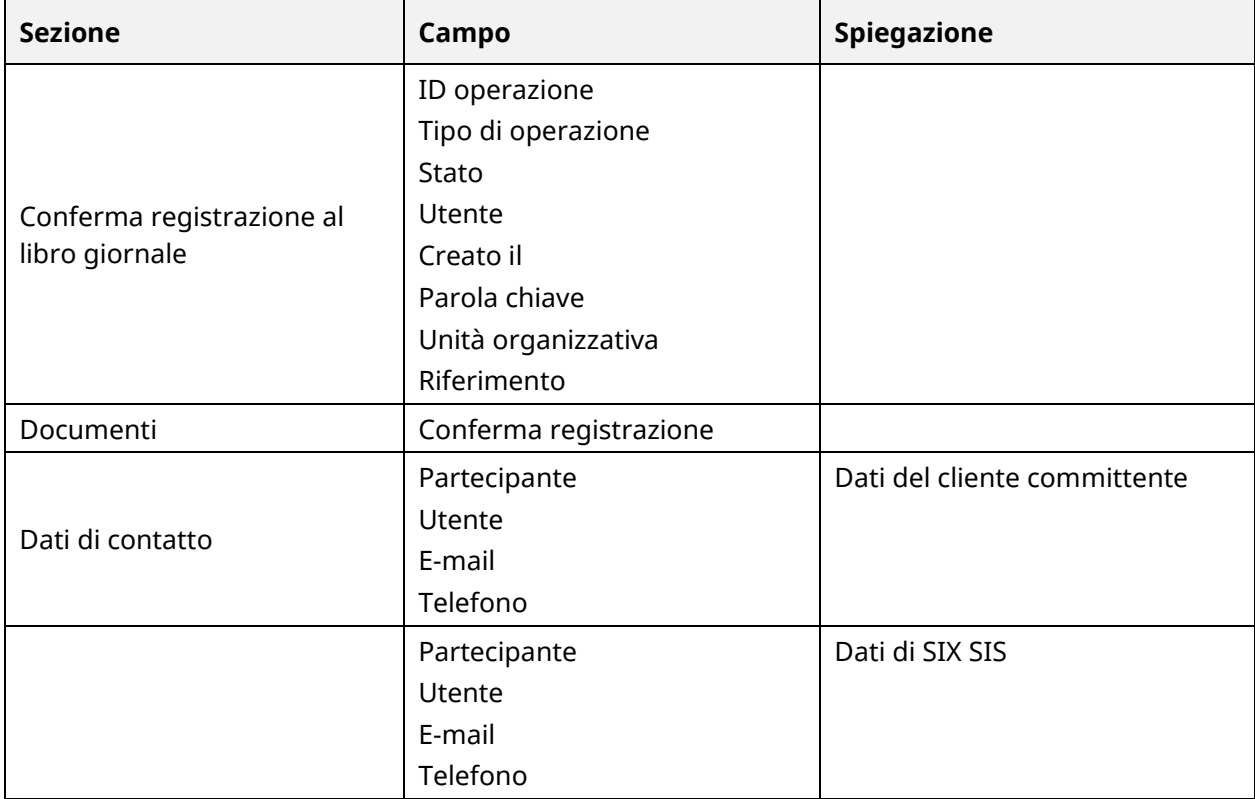

Dopo il controllo, l'iscrizione può essere «Evidenziata come ultimata».

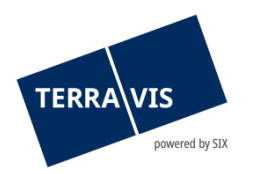

## <span id="page-26-0"></span>**5.1.2 Iscrizioni al libro mastro**

La conferma dell'iscrizione al libro mastro – come semplice conferma che l'operazione è stata iscritta nel registro fondiario – contiene, in caso di operazioni offline, le seguenti informazioni:

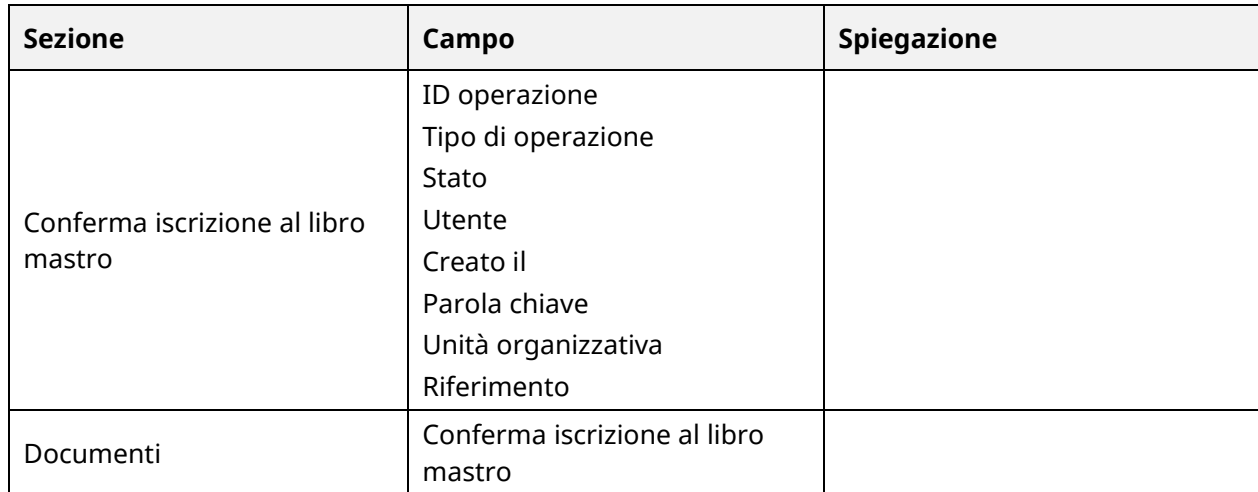

Anche in questo caso, dopo il controllo, la registrazione può essere «Evidenziata come ultimata".

#### <span id="page-26-1"></span>**5.2 Iscrizioni al libro giornale e al libro mastro in caso di operazioni online**

Le conferme di iscrizioni al libro giornale e al libro mastro per operazioni online forniscono le stesse informazioni elencate ai punti 5.1.1 e 5.1.2, ma contengono in aggiunta l'elenco del fondo gravato / dei fondi gravati con link al portale d'informazione Terravis.

#### <span id="page-26-2"></span>**5.3 Conferma registrazione**

In aggiunta, ogni registrazione effettuata nella contabilità dei depositi viene confermata con un task separato.

## <span id="page-26-3"></span>**6 Supporto**

Per domande in merito a Terravis, rivolgersi al proprio referente interno, che a sua volta riceve il supporto da Terravis.

## <span id="page-26-4"></span>**7 Miglioramenti**

TERRAVIS accetta volentieri qualsiasi proposta di miglioramento. Si prega di rivolgersi al proprio supporto interno, affinché le richieste vengano smistate al team Terravis tramite ticket JIRA. Il team di TERRAVIS si impegna a migliorare costantemente il sistema.